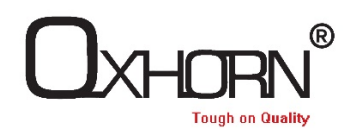

Wireless Barcode Scanner

Setting Manual

# Model: UB-D201

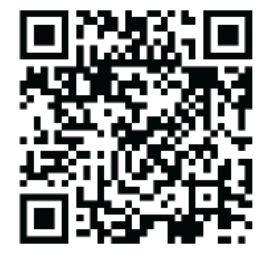

https://www.oxhorn.com.au/ https://www.oxhorn.com.au/contact

#### **Disclaimer**

Pleasse read all content of this manual carefully before using product which is described in this manual. This manual is helpful for using product safely. Please keep well for next use.

Do not dismantle terminal equipment or tear up sealed bidding, otherwise our company will do not be responsible for repairing or replacing the terminal.

The pictures in this manual are for reference only. Please refer to the actual product if there is any discrepancy between individual pictures and actual product. For the improvement and update of this product, our company reserves the right to modify the document at any time without notice.

All information contained in this manual is protected by copyright. Our company reserves all rights. Units and individuals are not allowed to extract, copy or combine all or part of this document in any way or for any reason without permision. The products described in this manual may include the copyrighted software of our company or a third party. Units and individuals are not allowed to copy, distribute, modify, excerpt, reverse editing, decode, reverse engineering, lease, transfer, sublicense or other violations of software copyright for the aforementioned software in any form unless permission is obtained from the relevant right holder.

Our company has the final right to interpret this statement.

#### **Version**

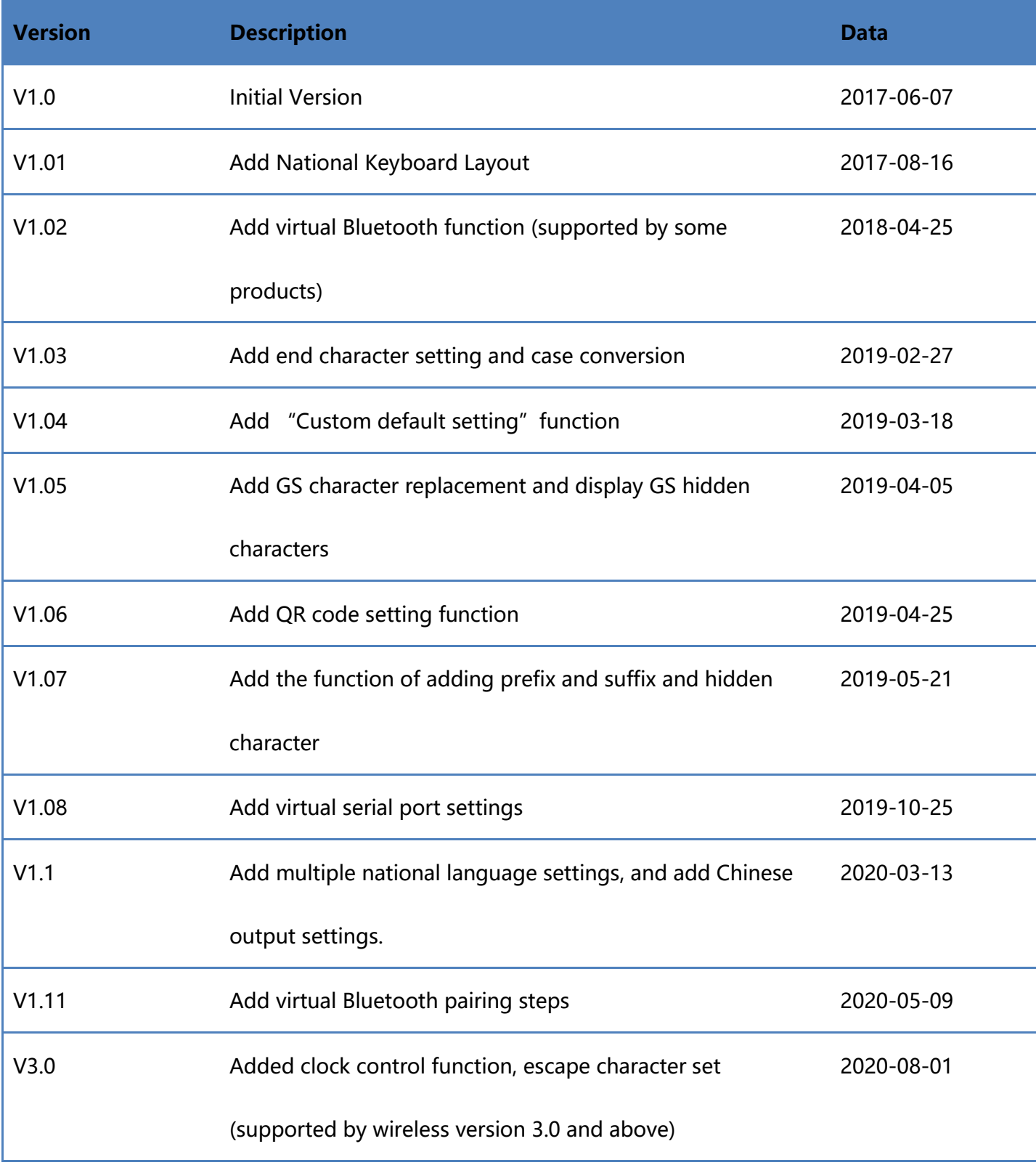

**Note**: When the 2.4G wireless scanner is selected separately, the related Bluetooth function is not supported.

#### **Content**

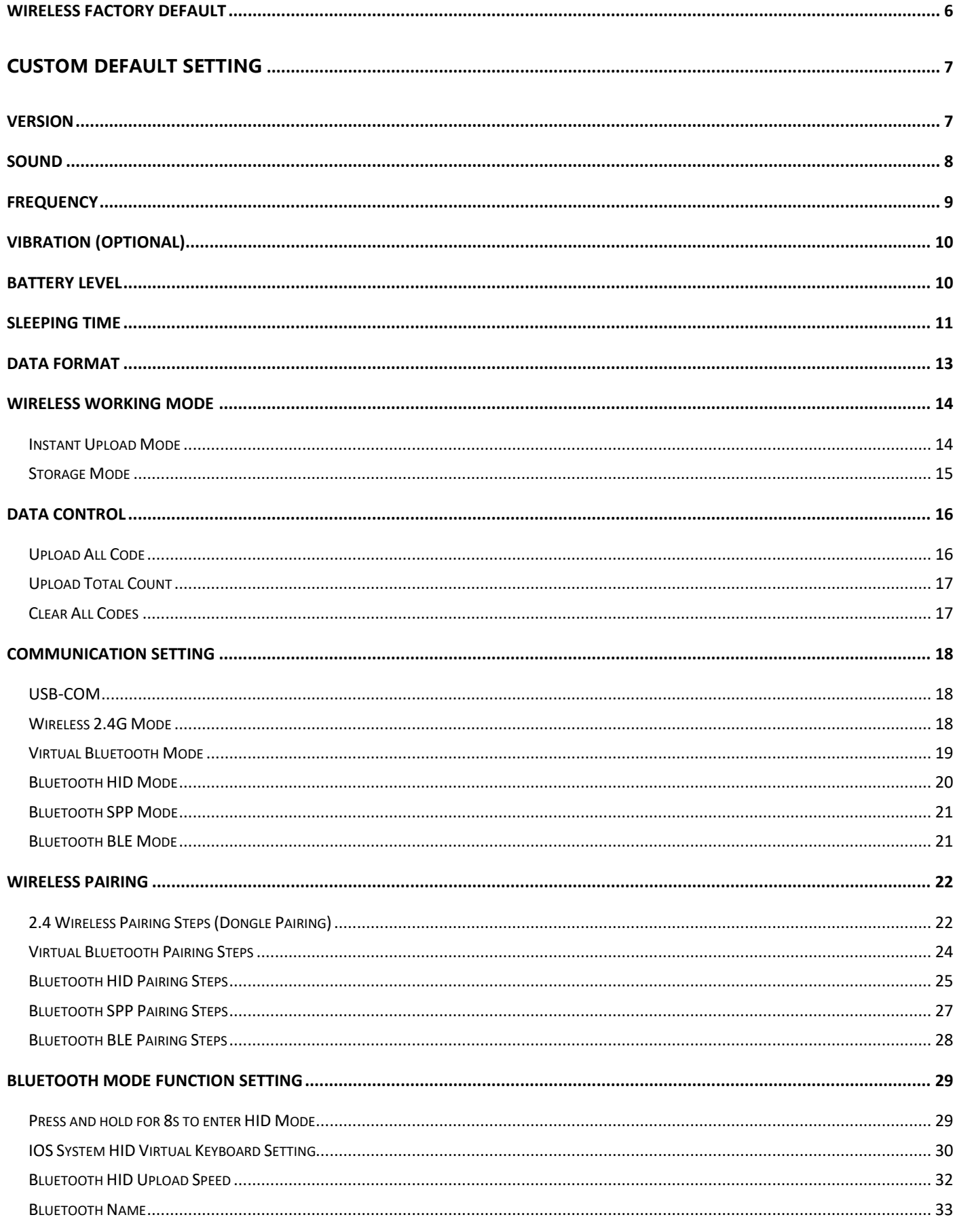

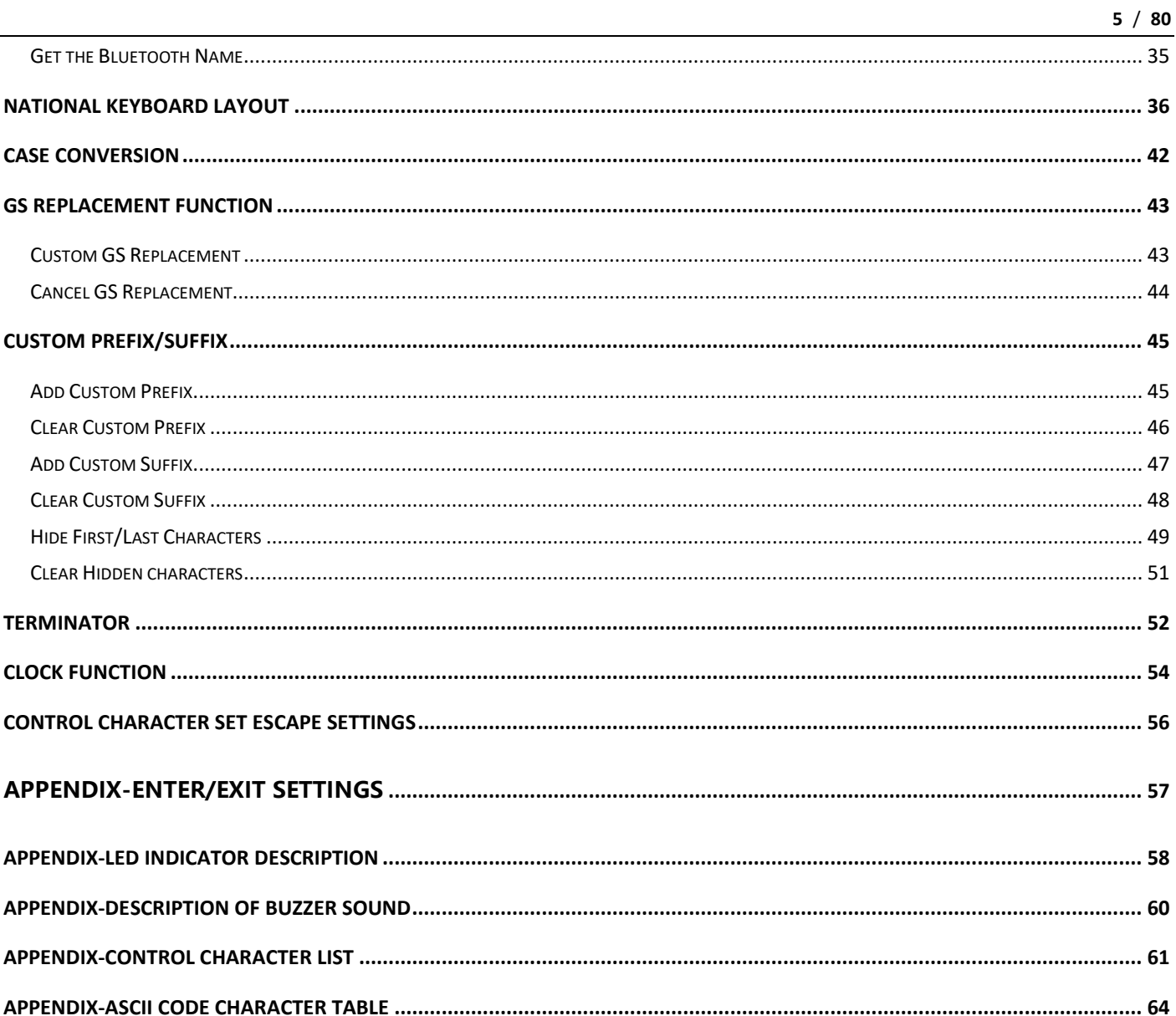

## <span id="page-5-0"></span>**Wireless Factory Default**

All scanners have a factory default setting. All the scanner's wireless properties will be set to

the default state of the software with scanning the "Wireless Factory Default" setup code.

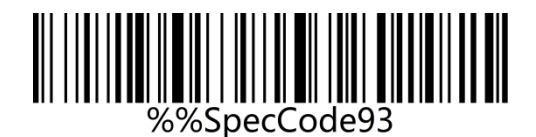

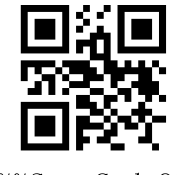

%%SpecCode93

Wireless Factory Default

#### **Instruction:**

You could use it in the following situations:

- 1. Scanner settings are wrong, such as barcodes that cannot be recognized.
- 2. You forgot what settings you made to the scanner and you do not want to use the

previous settings.

3. Some infrequent functions were set and do not want to keep using it.

## <span id="page-6-0"></span>**Custom Default Setting**

You can set the default values of the wireless parameters of the wireless barcode device to the required functions by setting custom default settings. Scan the "Enter Setting Mode" setup code first, then scan the required wireless parameter function, and then scan the "Exit Setting Mode" setup code after the setting is complete. After the setting is completed, the existing functions will replace the original factory default values, and the wireless parameters will not be restored to the original state even if the settings are restored.

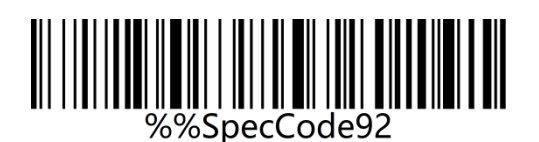

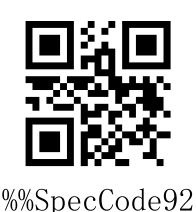

Custom Default Setting

## <span id="page-6-1"></span>**Version**

Use the scanner to scan the version barcode and you will view the information of current

scanner version.

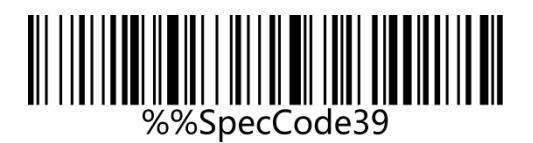

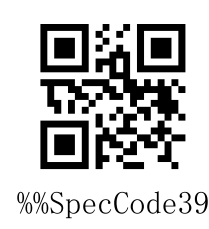

Version

## <span id="page-7-0"></span>**Sound**

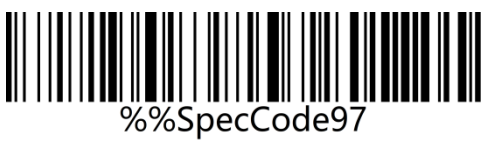

High\*

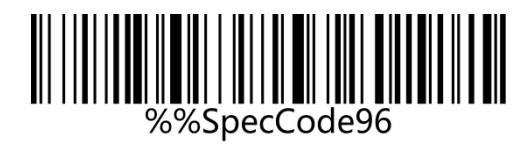

Medium

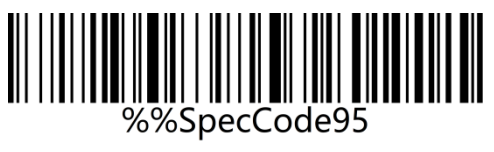

Low

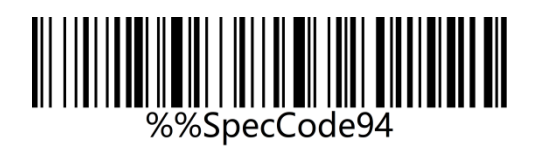

Mute

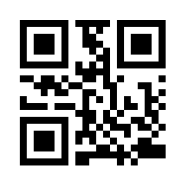

%%SpecCode97

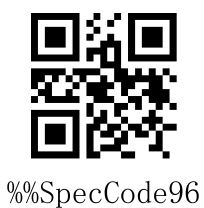

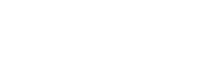

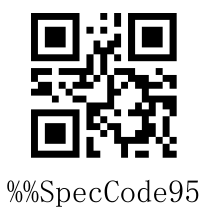

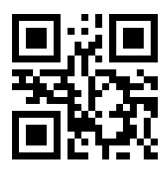

%%SpecCode94

## <span id="page-8-0"></span>**Frequency**

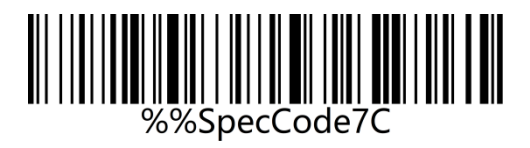

%%SpecCode7C

2048MHz

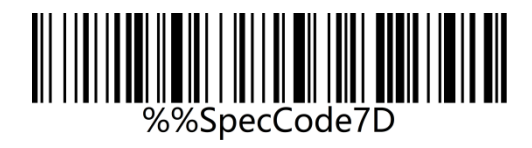

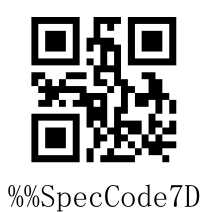

2730MHz

## <span id="page-9-0"></span>**Vibration (Optional)**

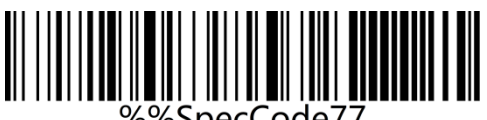

%%SpecCode77

%%SpecCode77

**On** 

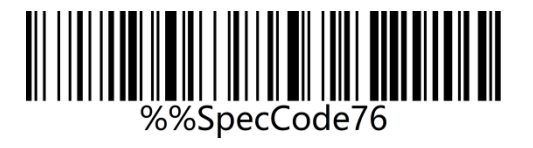

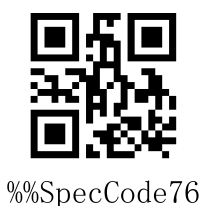

Off

**Note**: The vibration function is optional for some products.

## <span id="page-9-1"></span>**Battery Level**

Scan the "Battery Level" setting code to check out the current battery status.

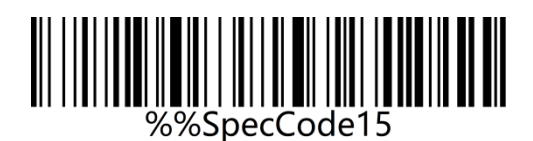

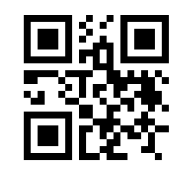

%%SpecCode15

Battery Level

## <span id="page-10-0"></span>**Sleeping Time**

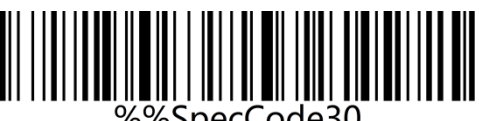

%%SpecCode30

30s

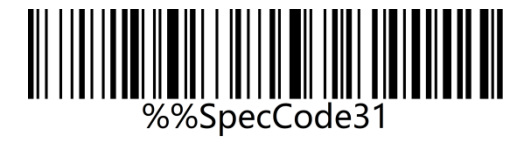

1min

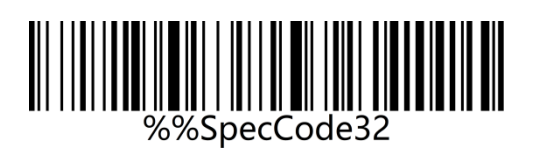

2min

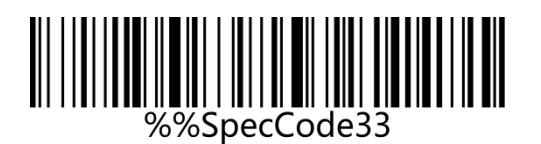

5min\*

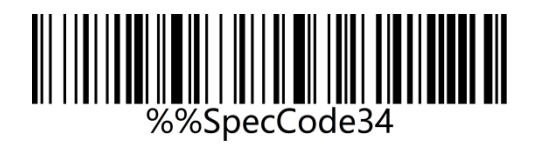

10min

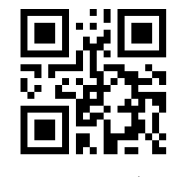

%%SpecCode30

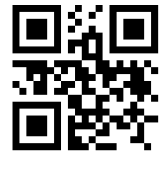

%%SpecCode31

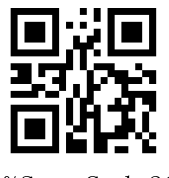

%%SpecCode32

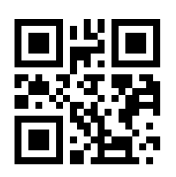

%%SpecCode33

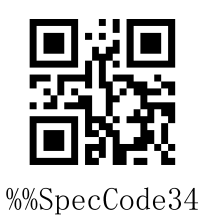

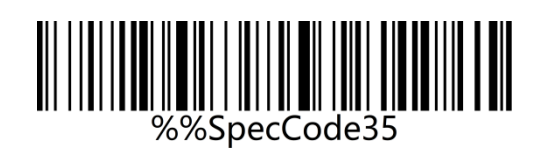

30min

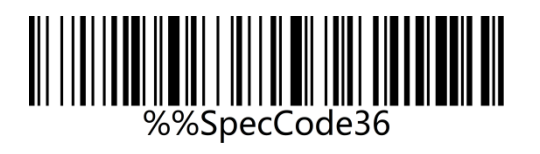

Never

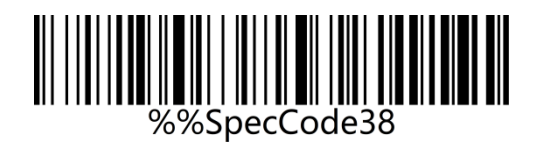

Sleep Immediately

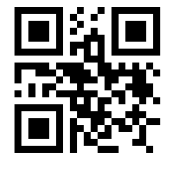

%%SpecCode35

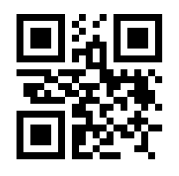

%%SpecCode36

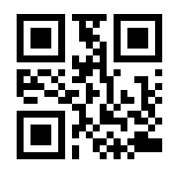

%%SpecCode38

## <span id="page-12-0"></span>**Data Format**

Use the scanner wireless 2.4G or wired USB interface to set the data input format, you can

directly output Chinese or other format languages.

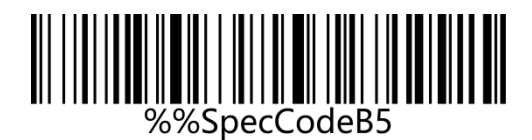

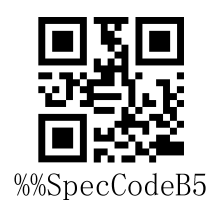

GBK (Notepad, Excel, etc) \*

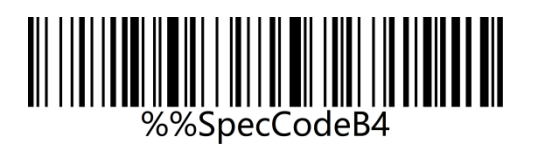

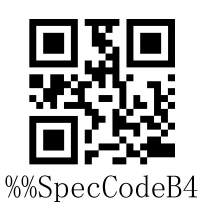

Unicode (WORD, QQ, etc)

## <span id="page-13-0"></span>**Wireless Working Mode**

The wireless scanner has two different working modes: instant upload mode and storage mode. The operation mode is switched by different setup codes.

### <span id="page-13-1"></span>**Instant Upload Mode**

Instant upload Mode is also called normal mode. In this mode, the barcodes that are scanned will be transmitted to the host device immediately.

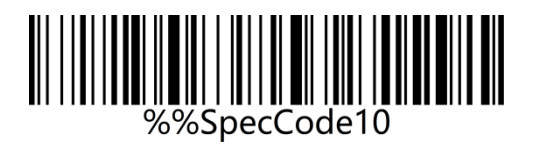

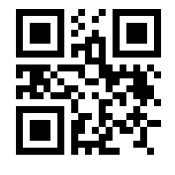

%%SpecCode10

Instant Upload Mode\*

#### <span id="page-14-0"></span>**Storage Mode**

Storage Mode is also called inventory mode or warehouse mode. In storage mode, the scanner will not transmit scanned barcodes directly to the host device, but store them in the storage memory. If you need to check or clear the stored barcodes, refer to data control section. When the scanner is powered off, the barcodes stored will not get lost unless the "Clear All Barcodes Stored" setup code is scanned.

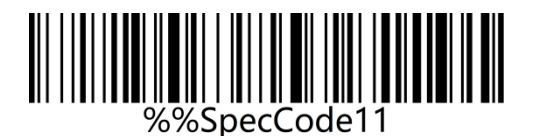

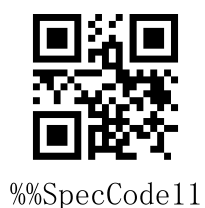

Storage Mode

## <span id="page-15-0"></span>**Data Control**

Data control is used for processing stored data.

### <span id="page-15-1"></span>**Upload All Code**

To upload the data stored in the memory, scan the "Upload All Codes" barcode to transmit data to computers or mobile devices. In whatever mode, the data stored in the memory will not be deleted when data upload succeeds unless the "Clear All Codes" is scanned.

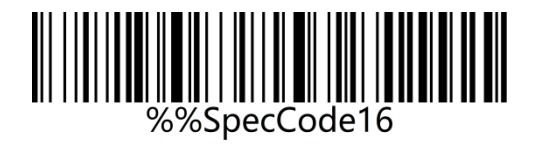

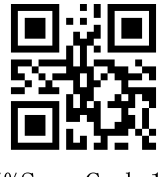

%%SpecCode16

Upload All Codes

### <span id="page-16-0"></span>**Upload Total Count**

If you wish to output the total number of barcodes scanned, scan the barcode below.

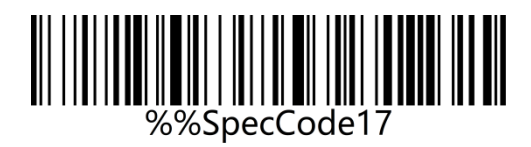

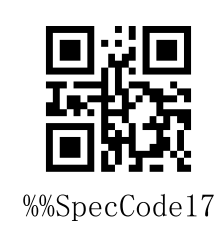

Upload Total Count

## <span id="page-16-1"></span>**Clear All Codes**

Scan the "Clear All Codes" to clear the data stored in the scanner memory.

Note: this operation will clear all stored data.

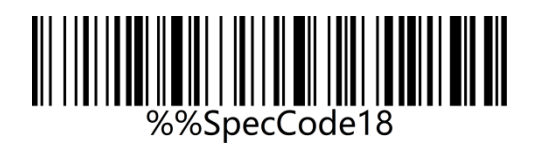

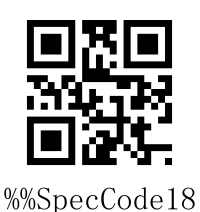

Clear All Codes

## <span id="page-17-0"></span>**Communication Setting**

This scanner can not only support wireless communication, but also supports wired communication. When the scanner is wired to the scanner, the scanner will automatically switch to wired transmission.

### <span id="page-17-1"></span>**USB-COM**

USB virtual serial port supports the use of 2.4G mode wireless virtual serial port and wired USB virtual serial port, whether you use wired or wireless virtual serial port, you need to install the virtual serial port driver.

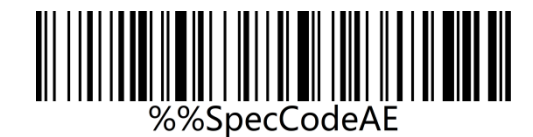

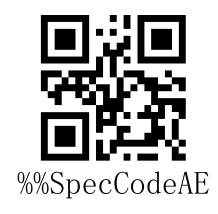

USB-COM

### <span id="page-17-2"></span>**Wireless 2.4G Mode**

It is suitable for devices that can be plugged into a 2.4G receiver, and can directly use text

output, which is equivalent to USB keyboard input.

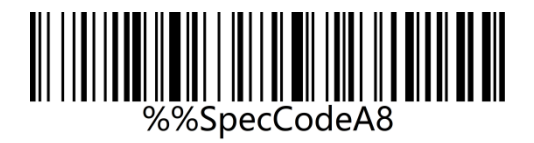

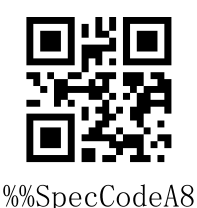

Wireless 2.4G Mode

### <span id="page-18-0"></span>**Virtual Bluetooth Mode**

Virtual Bluetooth is suitable for connecting to a host without Bluetooth and does not need to install a Bluetooth driver. When using virtual Bluetooth mode, you need to use a dedicated virtual Bluetooth receiver.

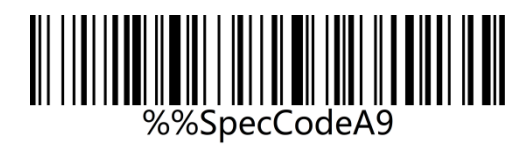

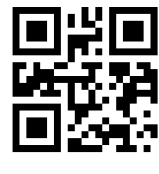

%%SpecCodeA9

Virtual Bluetooth Mode

### <span id="page-19-0"></span>**Bluetooth HID Mode**

It is suitable for using in devices that support Bluetooth, such as mobile phones, pads, laptops with Bluetooth, etc. After the connection is successful, you can use direct text input, which is equivalent to the virtual keyboard input method of this type of device.

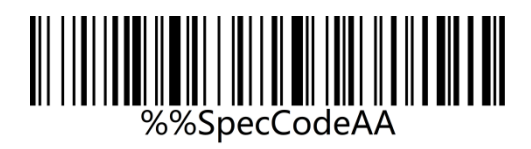

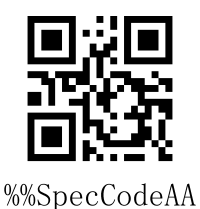

Bluetooth HID Mode

#### <span id="page-20-0"></span>**Bluetooth SPP Mode**

It is suitable for use in devices that support Bluetooth, such as mobile phones, pads, laptops with Bluetooth, etc. When using SPP to transparently transmit data, you need to download or develop classic Bluetooth SPP transparent transmission software before it can be used. SPP mode is suitable for mass data transmission.

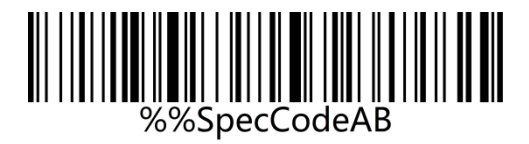

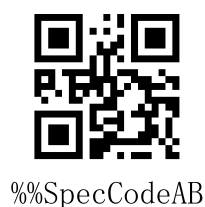

Bluetooth SPP Mode

### <span id="page-20-1"></span>**Bluetooth BLE Mode**

It is suitable for use in devices that support Bluetooth, such as mobile phones, pads, laptops with Bluetooth, etc. When using BLE to transparently transmit data, you need to download or develop low-power Bluetooth BLE transparent transmission software before it can be used. BLE mode is suitable for small amount of data transmission.

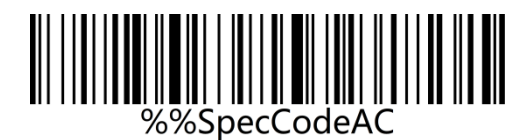

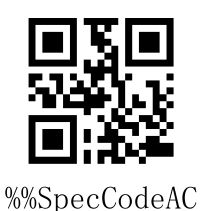

Bluetooth BLE Mode

## <span id="page-21-0"></span>**Wireless Pairing**

## <span id="page-21-1"></span>**2.4 Wireless Pairing Steps (Dongle Pairing)**

Compatible with XP、Win7、Win8、Win10, MAC OS and so on.

**Step 1: Scan the "Wireless 2.4G Mode" setup code**

**When setting the wireless 2.4G mode, it will give priority to connect to the last paired** 

**receiver by default**.

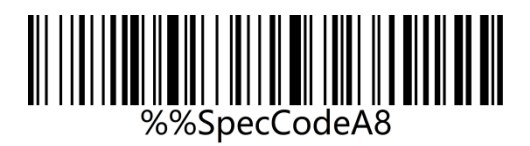

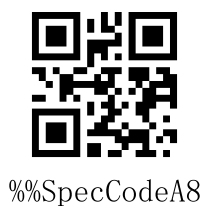

Wireless 2.4G Mode

**Step 2: Scan the "Forced Pairing" setup code to enter the pairing state, and the blue** 

**LED1 flashes quickly**.

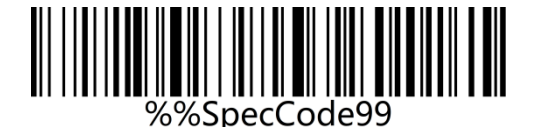

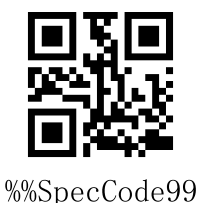

Forced Pairing

**Step 3: Plug in Dongle (receiver) and hear a beep, indicating that the connection and** 

**pairing is successful. Blue LED2 is always on**.

#### **Note:**

**When the scanner is in the pairing state, you can exit the pairing state by double-clicking the button or the pairing timeout for 1 minute.**

### <span id="page-23-0"></span>**Virtual Bluetooth Pairing Steps**

Compatible with XP、Win7、Win8、Win10, MAC OS and so on.

#### **Step 1: Scan the "Virtual Bluetooth Mode" setup code**

**When setting the virtual bluetooth mode, the virtual bluetooth receiver paired last** 

**time will be connected first by default**。

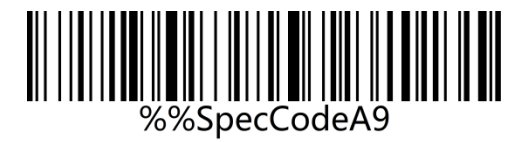

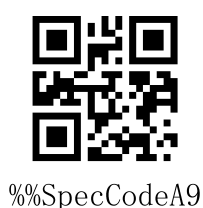

Virtual Bluetooth mode

**Step 2: Scan the "Forced Pairing" setup code to enter the pairing state, and the blue** 

**LED1 flashes quickly**.

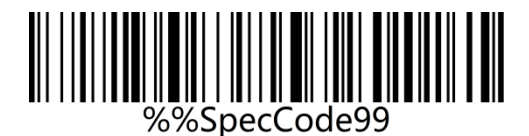

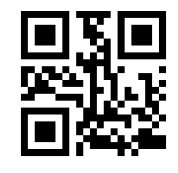

%%SpecCode99

Frced Pairing

**Step 3: Plug in Dongle (receiver) and hear a beep, indicating that the connection and pairing is successful. The blue LED2 is always on.**

**Note:**

**When the scanner is in the pairing state, you can exit the pairing state by double-clicking the button or the pairing timeout for 1 minute.**

### <span id="page-24-0"></span>**Bluetooth HID Pairing Steps**

**Step 1: Scan the "Bluetooth HID Mode" setup code**

**When setting the wireless bluetooth HID mode, it will give priority to connect to the** 

**last paired bluetooth by default**.

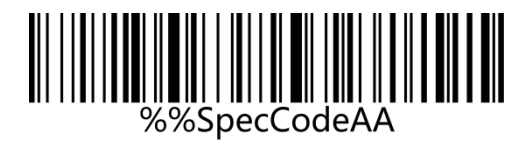

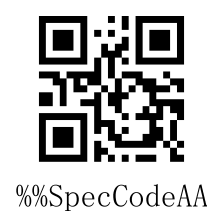

Bluetooth HID Mode

**Step 2: Scan the "Forced Pairing" setup code to enter the pairing state, and the blue** 

**LED1 and blue LED2 flash alternately**.

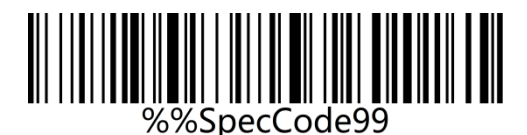

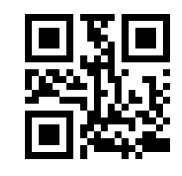

%%SpecCode99

Forced Pairing

**Note: Press and hold the button for 8 seconds without releasing it and you will hear a beep, and then release the button to enter the Bluetooth HID pairing state (this function needs to be turned on)**.

**Step 3: Turn on Bluetooth in the device and search for "BarCode Bluetooth HID".**

**Step 4: Click "BarCode Bluetooth HID" Bluetooth device to enter the pairing state.**

**Step 5: When you hear a beep, it means the connection and pairing is successful, and the blue LED2 is always on.**

#### **Note:**

**When the scanner is in the pairing state, you can exit the pairing state by double-clicking the button or the pairing timeout for 1 minute.**

#### <span id="page-26-0"></span>**Bluetooth SPP Pairing Steps**

**Step 1: Scan the "Bluetooth SPP Mode" setup code**

**When setting the wireless Bluetooth SPP mode, it will automatically enter the SPP mode and enter the broadcast state by default. You can directly click the BarCode Bluetooth SPP device in the SPP software to pair**。

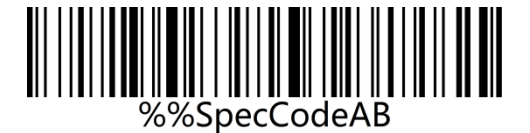

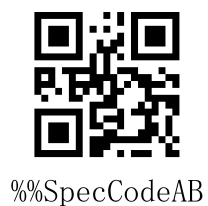

Bluetooth SPP Mode

**Step 2: Search for "BarCode Bluetooth SPP" in the SPP transparent transmission software**.

**Step 3: Click the "BarCode Bluetooth SPP" Bluetooth device to enter the pairing state.**

**Step 4: When you hear a beep, it means the connection and pairing is successful, and the blue LED2 is on.**

### <span id="page-27-0"></span>**Bluetooth BLE Pairing Steps**

**Step 1: Scan the "Bluetooth SPP Mode" setup code**

**When setting the wireless Bluetooth BLE mode, it will automatically enter the BLE mode and enter the broadcast state by default. You can directly click the BarCode Bluetooth BLE device in the BLE software to pair.**

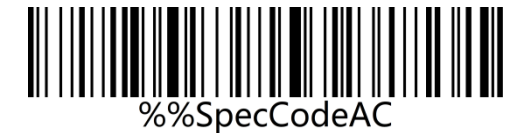

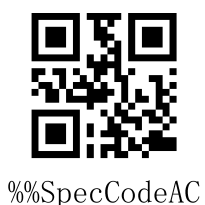

Bluetooth BLE Mode

**Step 2: Search for "BarCode Bluetooth BLE" in the SPP transparent transmission software**.

**Step 3: Click the "BarCode Bluetooth BLE" Bluetooth device to enter the pairing state.**

**Step 4: When you hear a beep, it means the connection and pairing is successful, and the blue LED2 is on.**

## <span id="page-28-0"></span>**Bluetooth Mode Function Setting**

## <span id="page-28-1"></span>**Press and hold for 8s to enter HID Mode**

When using a Bluetooth barcode, turn on and hold for 8 seconds to enter the Bluetooth HID

search.

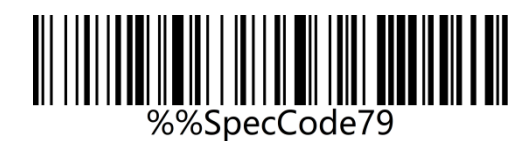

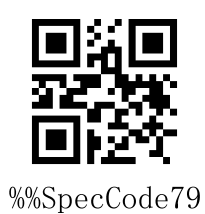

On

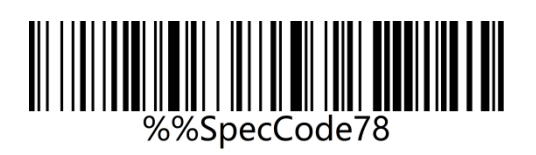

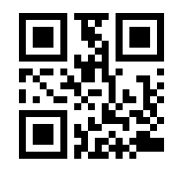

%%SpecCode78

**Off** 

### <span id="page-29-0"></span>**IOS System HID Virtual Keyboard Setting**

When using Bluetooth HID mode to connect to IOS system, scan "Show or hide IOS

keyboard" to show or hide IOS keyboard

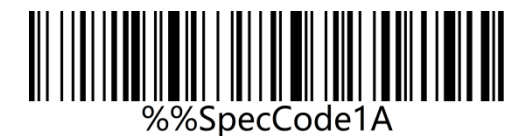

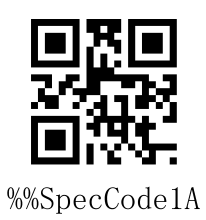

Show/Hide IOS Keyboard

Users can also set to quickly show or hide the IOS keyboard. When double-click to display

the IOS keyboard function is enabled, the IOS virtual keyboard can be called up by quickly

clicking the scanner button.

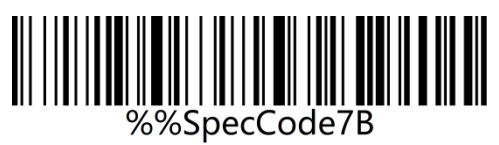

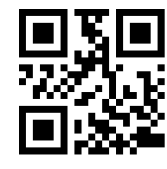

%%SpecCode7B

Turn on the double-click to display the IOS keyboard function (HID mode)

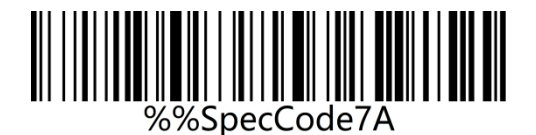

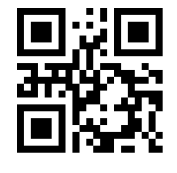

%%SpecCode7A

Turn off the double-click to display the IOS keyboard function (HID mode)

**Note: For the Android system keyboard display, please contact the supplier to obtain the Bluetooth input method APP (due to the Android system, some mobile phone manufacturers support the virtual keyboard when connected to the Bluetooth scanner)**

### <span id="page-31-0"></span>**Bluetooth HID Upload Speed**

When using Bluetooth HID to connect to a Bluetooth host, the upload speed of the Bluetooth scanner can be adjusted according to the response capability of the Bluetooth

host. If the uploaded content is messy or missing, please lower the speed.

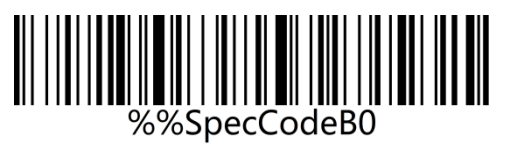

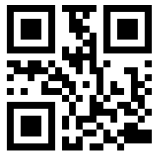

%%SpecCodeB0

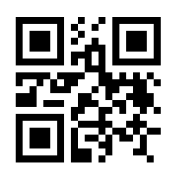

%%SpecCodeB1

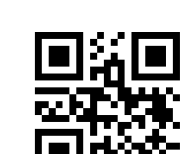

%%SpecCodeB2

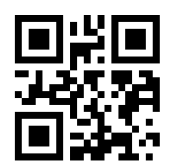

%%SpecCodeB3

%%SpecCodeB1

Medium\*

Fast

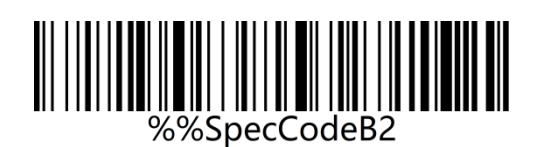

Slow

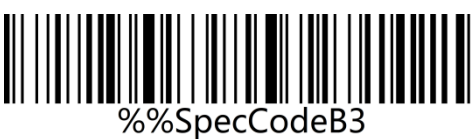

Very slow

#### <span id="page-32-0"></span>**Bluetooth Name**

Use the following steps to customize the Bluetooth name of Bluetooth HID, SPP and BLE.

#### **Steps**

#### **Step 1: Scan the "Custom Bluetooth Name" setup code**

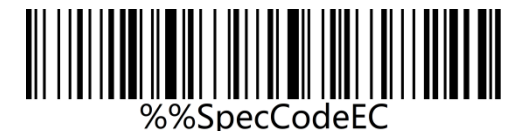

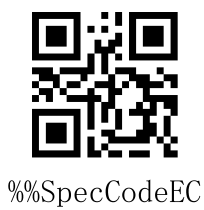

Custom Bluetooth Name

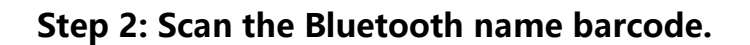

**Note: The default name of Bluetooth is "Barcode Scanner". After setting through this step, this barcode will be set to the name of Bluetooth.**

**a) The name can only be set up to 16 bytes. If the name of barcode exceeds 16 bytes,** 

**the scanner will only take the first 16 bytes as the Bluetooth name.**

**b) The complete Bluetooth name includes: Bluetooth name + protocol type, and only supports to modify the Bluetooth name. After modifying the Bluetooth name, the names of all Bluetooth protocols have been changed.**

#### **Example: Set the Bluetooth name to: Scanner.**

**Step 1: Scan the "Custom Bluetooth Name" setup code**

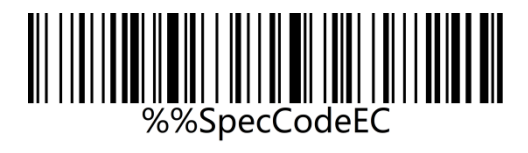

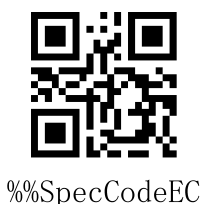

Custom Bluetooth Name

#### **Step 2: Make and scan the Bluetooth name barcode**

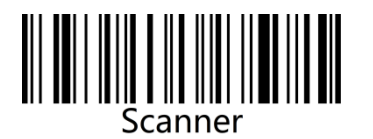

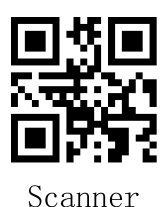

Bluetooth Name: Scanner

After setting:

The name of the Bluetooth HID is displayed as: Scanner HID;

The name of the Bluetooth SPP is displayed as: Scnaner SPP;

The name of Bluetooth BLE is displayed as Scanner BLE.

### <span id="page-34-0"></span>**Get the Bluetooth Name**

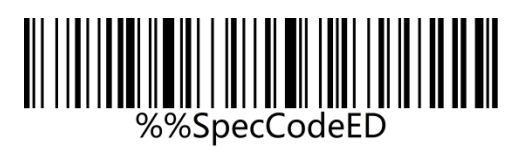

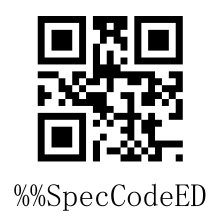

Get the Bluetooth Name

Note: Only in the Bluetooth HID, SPP, BLE mode can the Bluetooth name be obtained

successfully, otherwise it will fail.

## <span id="page-35-0"></span>**National Keyboard Layout**

The keyboard key arrangement, symbols, etc. corresponding to different national languages are not same. The scanner can be virtualized into different national keyboard standards according to actual needs. The keyboard layout setting is applicable to the HID communication interface mode. The default is "American English keyboard".

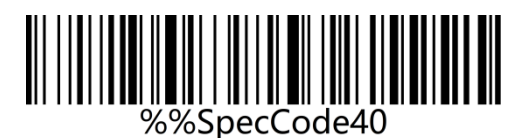

English

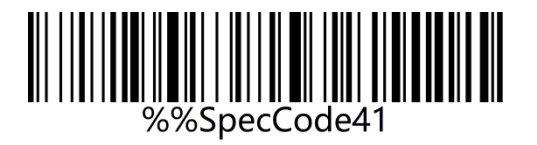

German

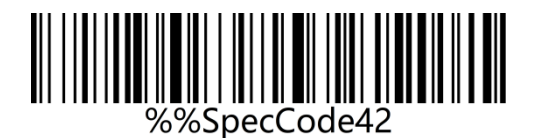

French

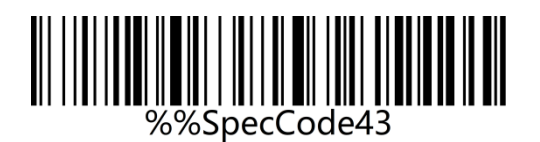

Spanish

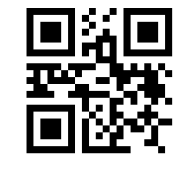

%%SpecCode40

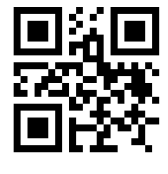

%%SpecCode41

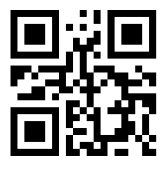

%%SpecCode42

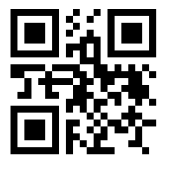

%%SpecCode43
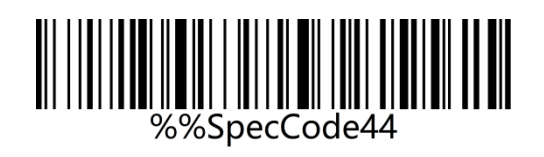

Italian

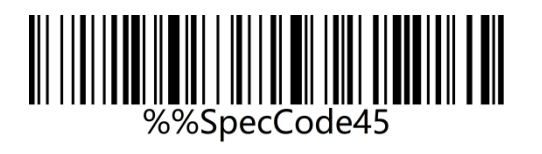

Japanese

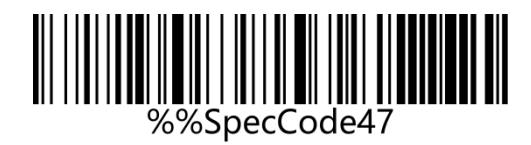

BF - Belgian French

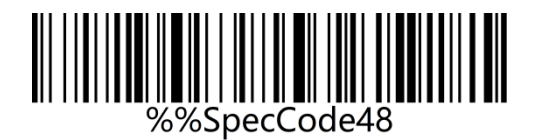

Portuguese

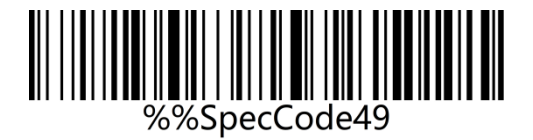

British English

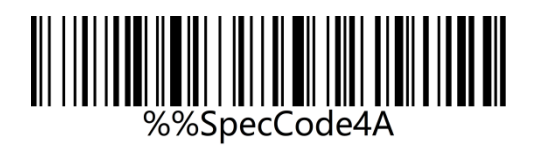

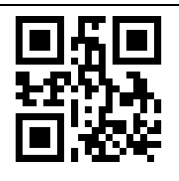

%%SpecCode44

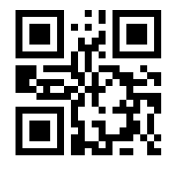

%%SpecCode45

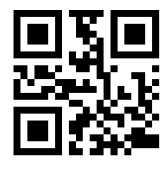

%%SpecCode47

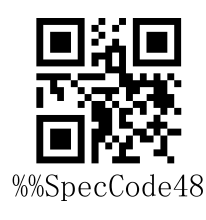

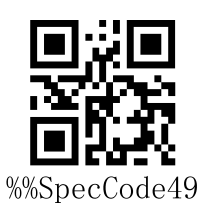

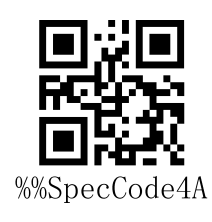

German IOS keyboard

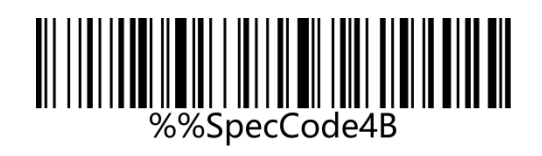

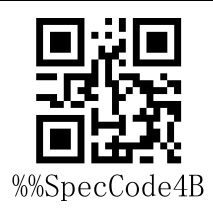

Brazilian Portuguese

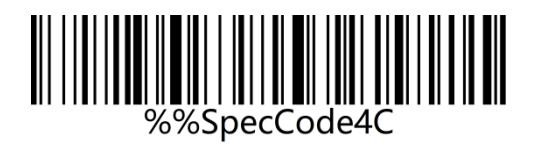

Russian

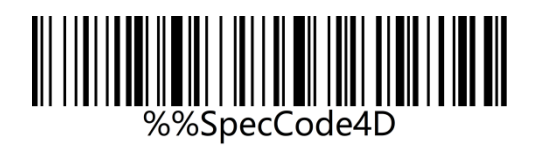

**Czech** 

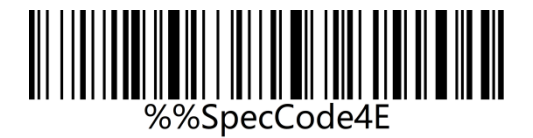

Italy 142

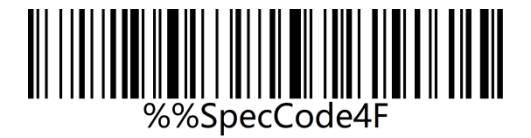

(Turkey Q)

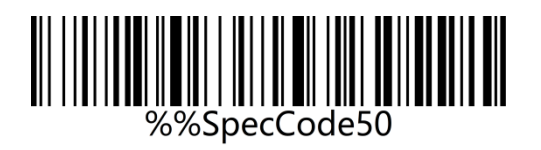

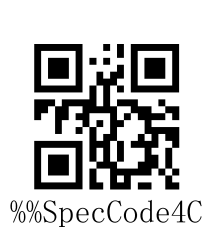

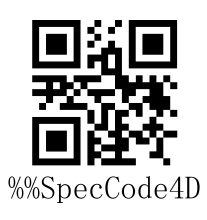

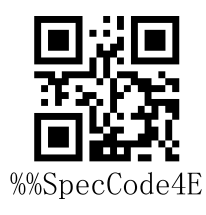

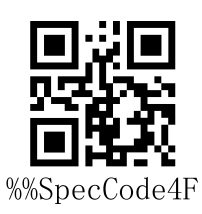

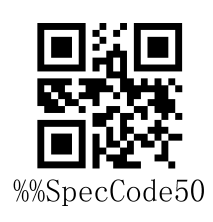

(Turkey F)

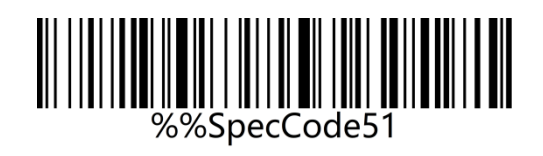

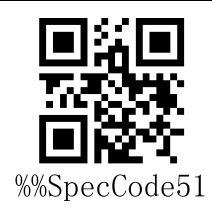

Sweden / Finland

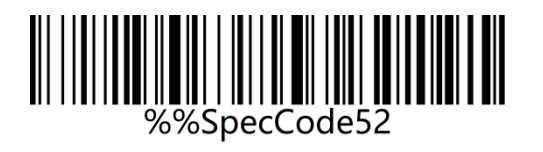

Mexican Spanish

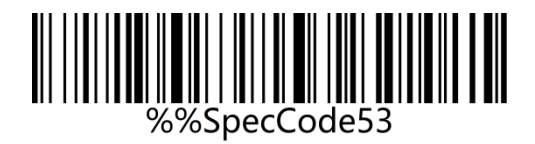

Denmark

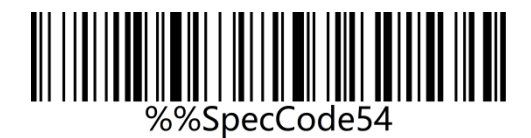

Written Norwegian

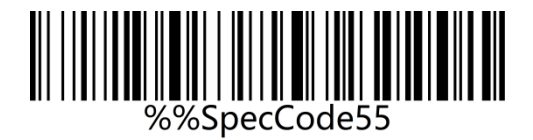

Croatian/Serbian

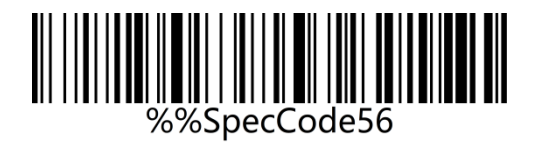

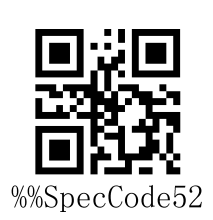

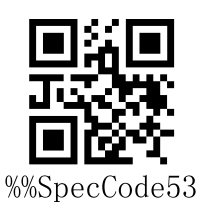

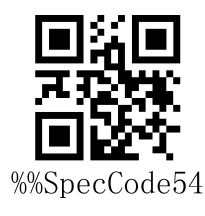

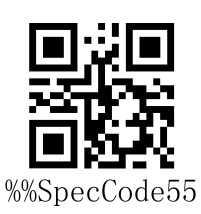

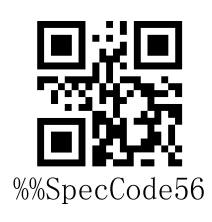

Swiss German

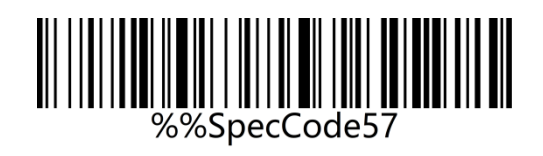

Swiss French

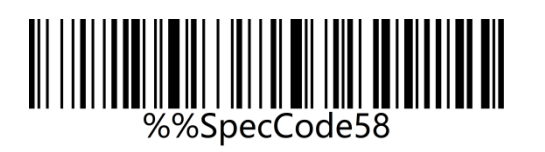

Dutch

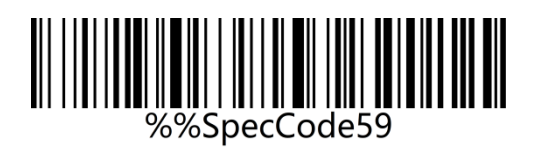

Hungarian

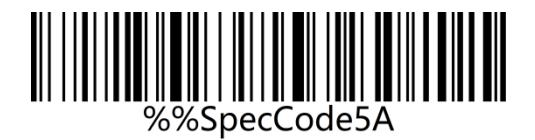

Polish

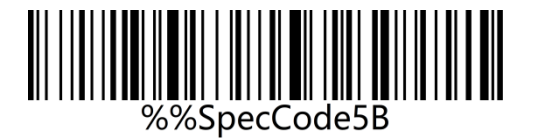

Canadian French

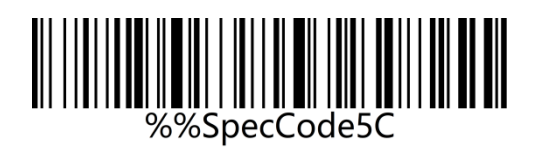

Argentina (Latin American)

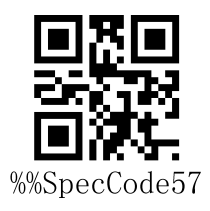

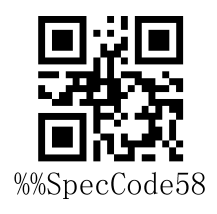

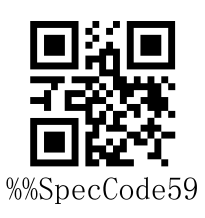

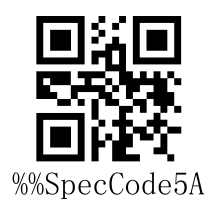

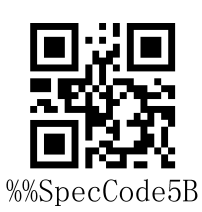

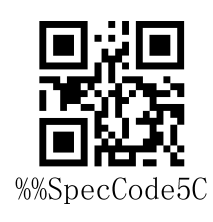

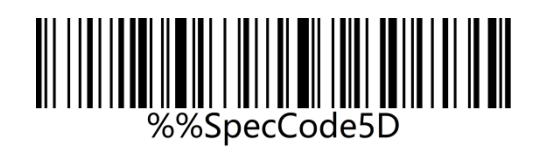

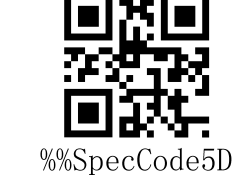

Slovak

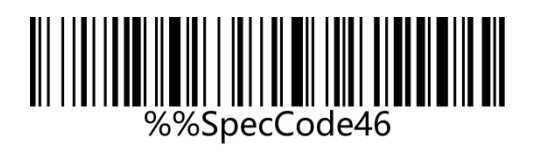

%%SpecCode46

International keyboard

Note: The international keyboard supports all minority languages on the PC side。

# **Case Conversion**

By setting the character case conversion function of the scanner, the English letters of the

scanner output data can be case-converted.

For example: The content of the barcode is aBC123, scan "Lower", the data obtained by the

host will be "abc123". The default is Normal.

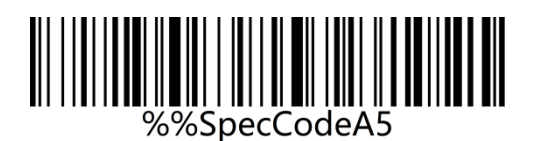

Normal\*

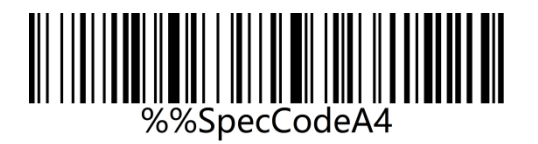

Upper

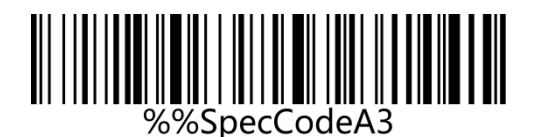

Lower

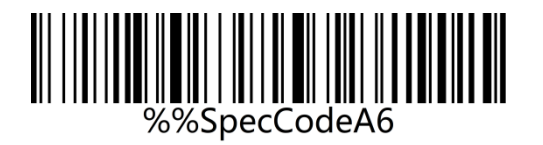

Inverse

**Note: This parameter is only valid in standard keyboard input mode and keyboard** 

**emulation input control character mode.**

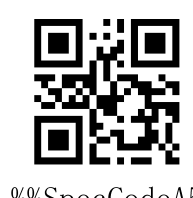

%%SpecCodeA5

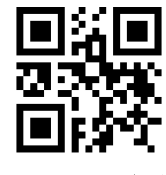

%%SpecCodeA4

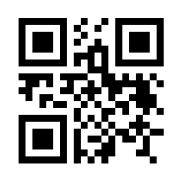

%%SpecCodeA3

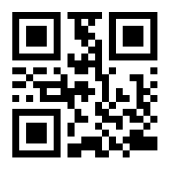

%%SpecCodeA6

# **GS Replacement function**

After using the GS replacement function, the GS can be replaced with other characters, which is convenient for the host device to display. When you need to display GS characters, you can set GS to be replaced with 1D of the ASCII code character table.

### **Custom GS Replacement**

**Step 1: Scan the "Custom GS Replacement" setup code**

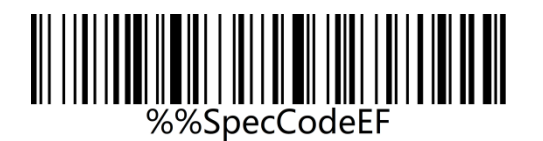

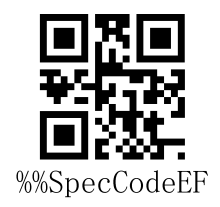

Custom GS Replacement

## **Step 2: Query "Appendix-ASCII code character table" to find the barcode**

#### **corresponding to the character to be replaced and scan it.**

Example:

Replace GS characters with characters that can be displayed" |"

Step 1: Scan the "Custom GS Replacement" setup code.

Step 2: Query the "Appendix-ASCII code character table" to find the barcode corresponding

to the "|" character and scan it.

## **Cancel GS Replacement**

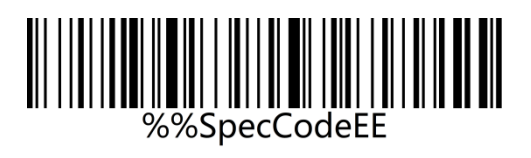

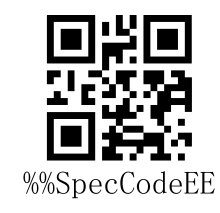

Cancel GS Replacement

## **Custom Prefix/Suffix**

This product supports up to 32-byte prefix and 32-byte suffix setting.

### **Add Custom Prefix**

**Step 1: Scan "Add Custom Prefix" Setup Code**

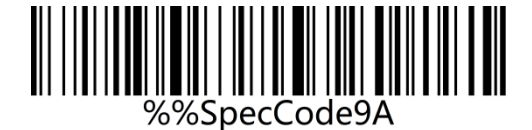

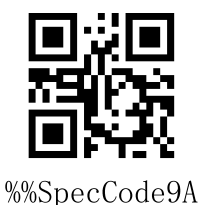

Add Custom Prefix

**Step 2: According to the content that needs to be added, query the "ASCII code character table" and scan the setup code corresponding to the custom prefix.**

**Example:**

**Original barcode is "ABC123", add custom "789", and output "789ABC123"**

**Step 1: Scan the "Add custom prefix" setting code;**

**Step 2: According to the content that needs to be added, query the "ASCII code character table" and scan the setup codes corresponding to "7", "8", and "9".**

#### **Clear Custom Prefix**

Refer to Adding Custom Prefix Setting and follow the steps below to clear the custom prefix. Step 1: Scan the "Add custom prefix" setup code;

Step 2: Scan the setup code of "Exit Setting Mode" in "Appendix-Enter/Exit Setting";

Or you can directly scan and restore factory values to clear custom prefixes.

#### **Add Custom Suffix**

#### **Step 1: Scan "Add Custom Suffix" Setup Code**

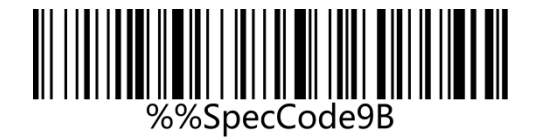

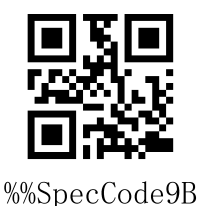

Add Custom Suffix

**Step 2: According to the content that needs to be added, query the "ASCII code character table" and scan the setup code corresponding to the custom suffix.**

**Example:**

**Original barcode is "ABC123", add custom "XYZ", and output "ABC123XYZ"**

**Step 1: Scan the "Add custom suffix" setup code;**

**Step 2: According to the content that needs to be added, query the "ASCII code character table" and scan the setup codes corresponding to "X", "Y", and "Z";**

### **Clear Custom Suffix**

Refer to the setting of adding custom suffix and follow the steps below to clear the custom suffix.

Step 1: Scan the "Add custom suffix" setup code.

Step 2: Scan the setup code of "Exit Setting Mode" in "Appendix-Enter/Exit Setting".

Or you can directly scan and restore factory default to clear custom suffixes.

## **Hide First/Last Characters**

Follow the steps below to set the number of digits for the characters before and after hiding,

up to 16 digits.

Step 1: Scan the setup code of "Hide first characters" or "Hide last characters"

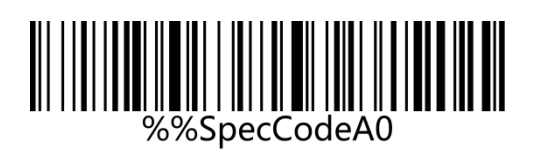

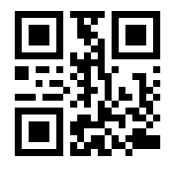

%%SpecCodeA0

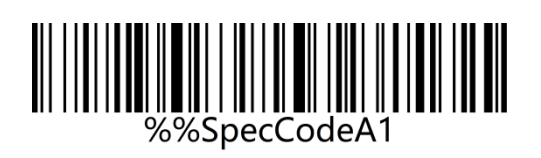

%%SpecCodeA1

Hide last characters

Hide first characters

Step 2: Scan the barcode corresponding to 01-16 in "Appendix-ASCII code character table"

according to the number of prefix or suffix characters that need to be hidden.

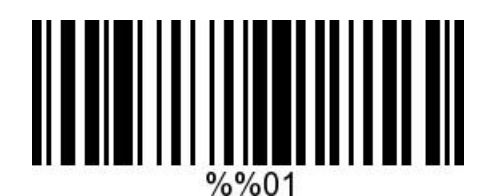

Hide 1 character

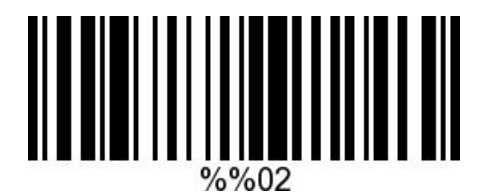

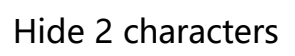

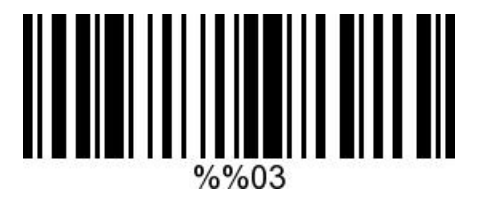

Hide 3 characters

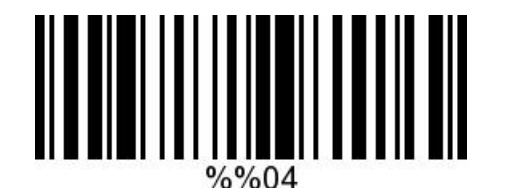

Hide 4 characters

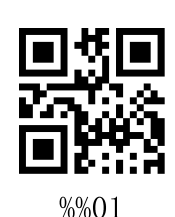

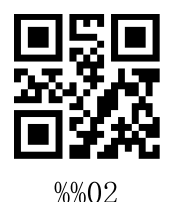

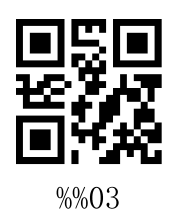

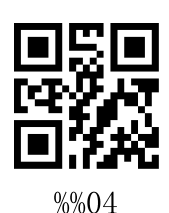

### **Clear Hidden characters**

Step 1: Scan the setup code of "Hide first characters" or "Hide last characters";

Step 2: Scan the setup code of "Exit Setting Mode" in "Appendix-Enter/Exit Setting";

Or you can directly scan and restore factory ddefault to clear custom prefixes.

# **Terminator**

The terminator is used to mark the end of a complete data message. The terminator must be the last content when a piece of data is sent, and there will be no additional data after that. Choose to scan the appropriate end character to set the barcode according to your needs, the default is Enter.

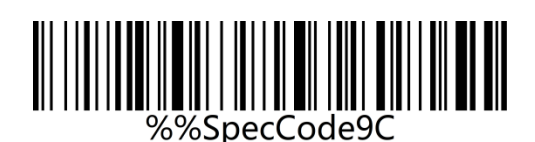

 $<$ CR $>$ (0x0D)\*

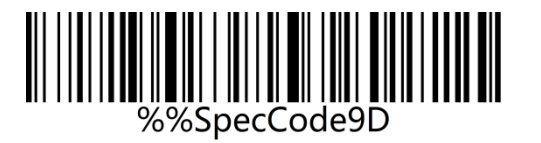

 $<$ LF $>$ (0x0A)

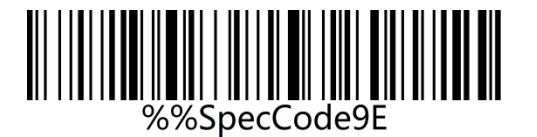

<CR><LF>(0x0D,0x0A)

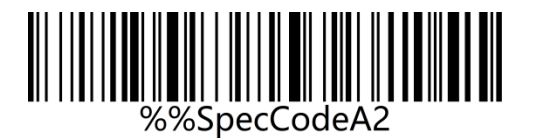

<HT>(0x09)

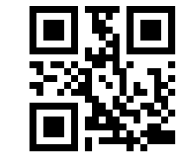

%%SpecCode9C

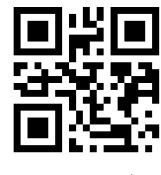

%%SpecCode9D

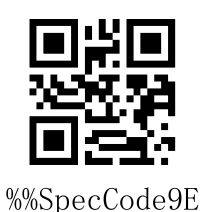

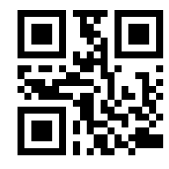

%%SpecCodeA2

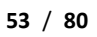

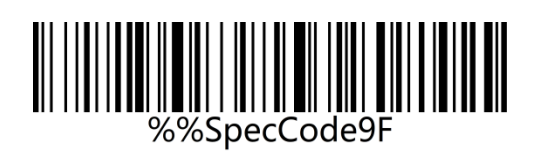

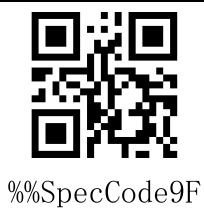

NONE

# **Clock Function**

The clock function is supported by wireless version 3.0 and above. You can set the current time and send it to the output device together with the barcode by setting the clock function.

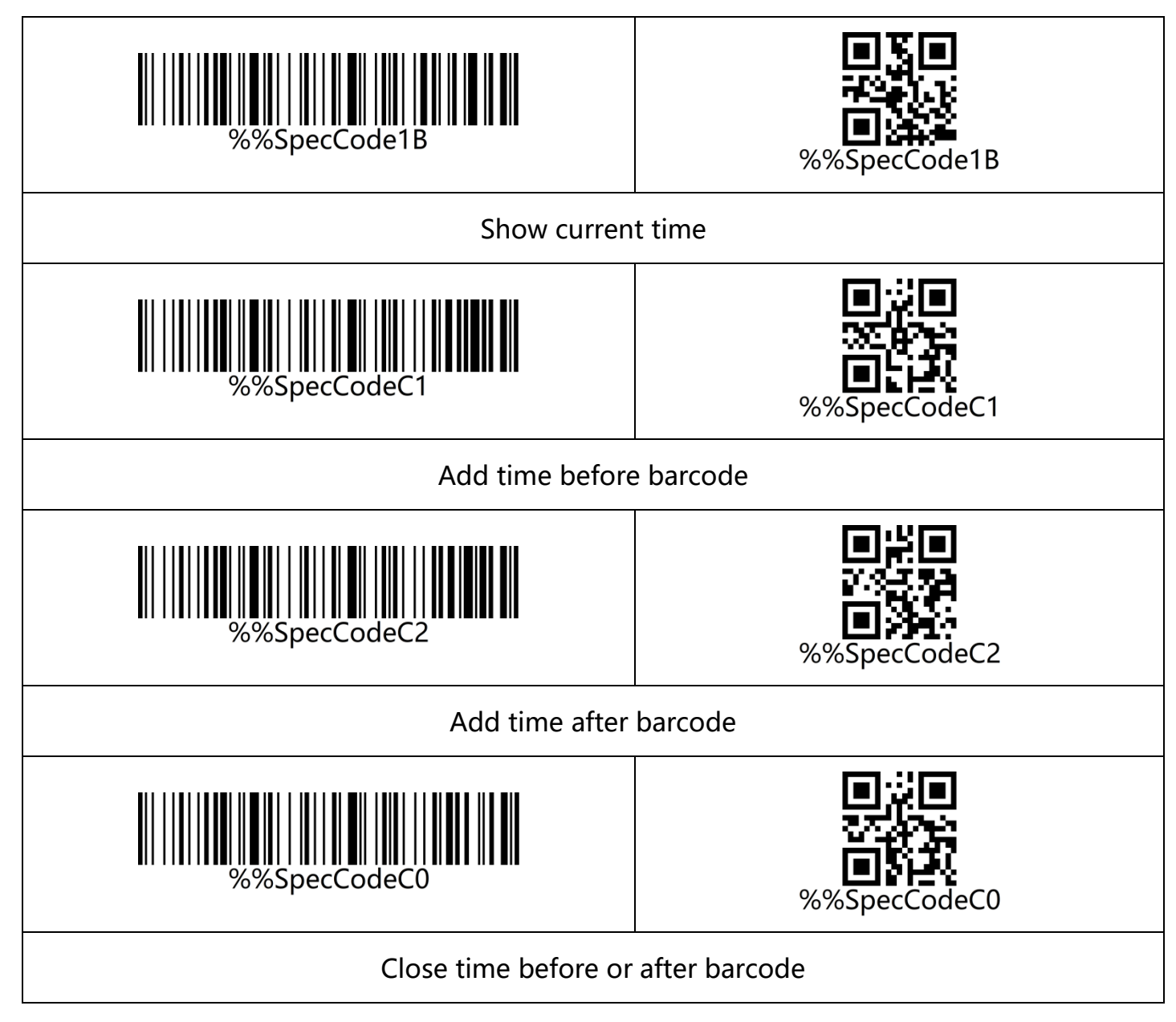

Note: The clock function needs to be customized and needs to be supported by a software version above 3.0. The clock function will re-time after the barcoder is shut down. You need to use a tool to synchronize the current time of the computer.

# **Control character set escape settings**

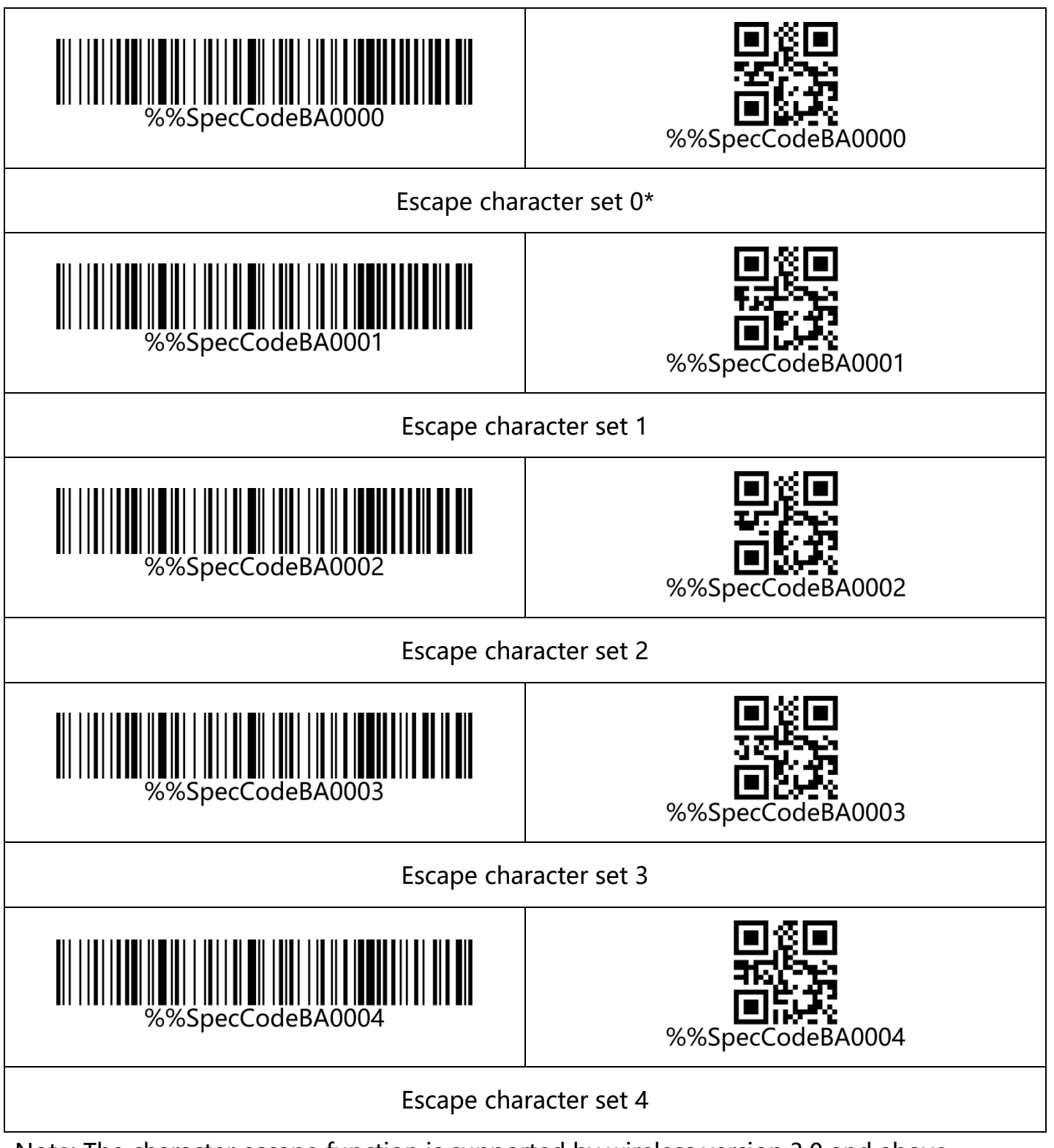

Note: The character escape function is supported by wireless version 3.0 and above

# **Appendix-Enter/Exit Settings**

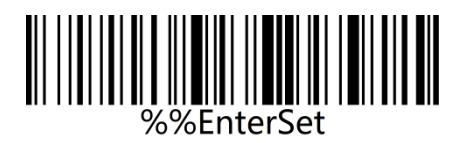

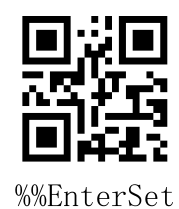

Enter setting mode

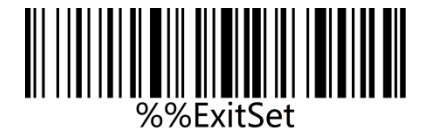

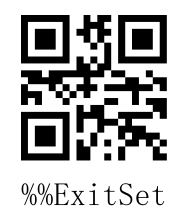

Exit setting mode

# **Appendix-LED indicator description**

Basic function description of indicator light:

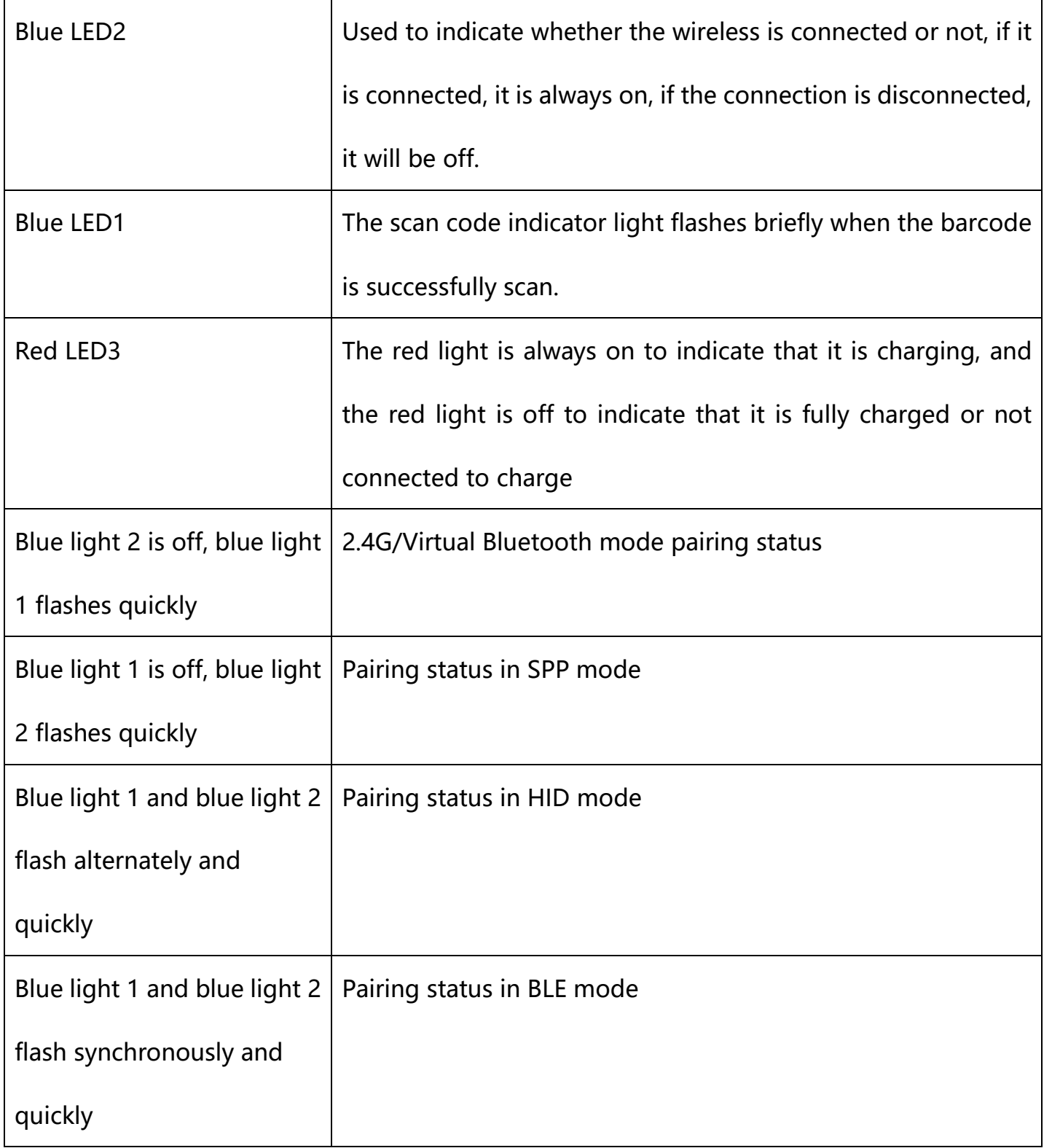

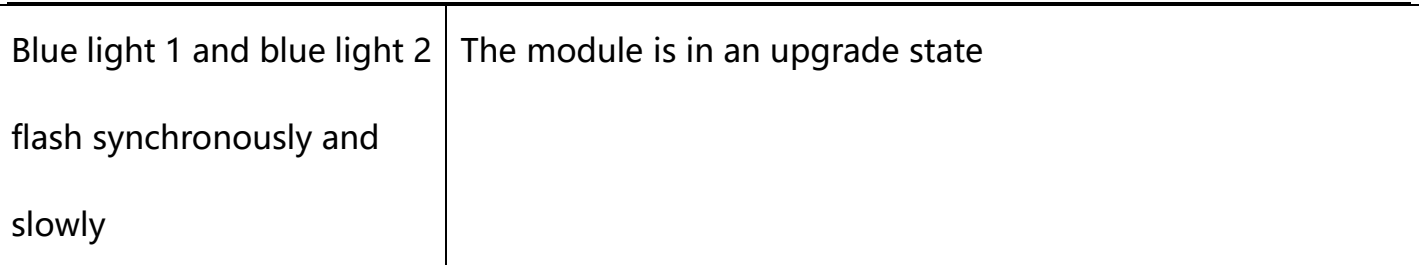

Note: This part of the lighting description is slightly different according to different product

configurations. If you need more information, please contact the supplier.

# **Appendix-description of buzzer sound**

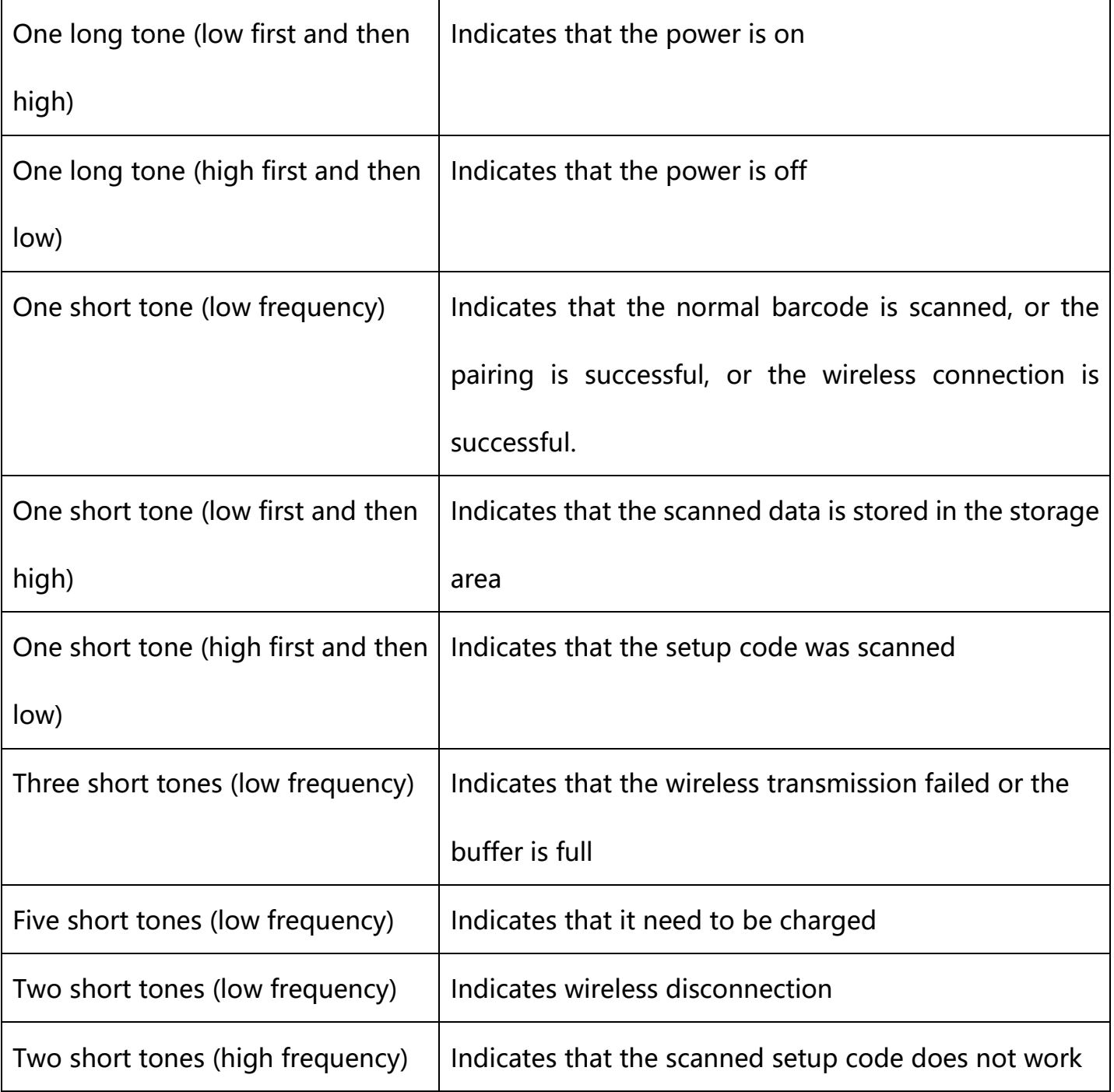

# **Appendix-Control Character List**

Note: The setting code of the control character table refers to the corresponding setting code of 01-31 in the ASCII character table。

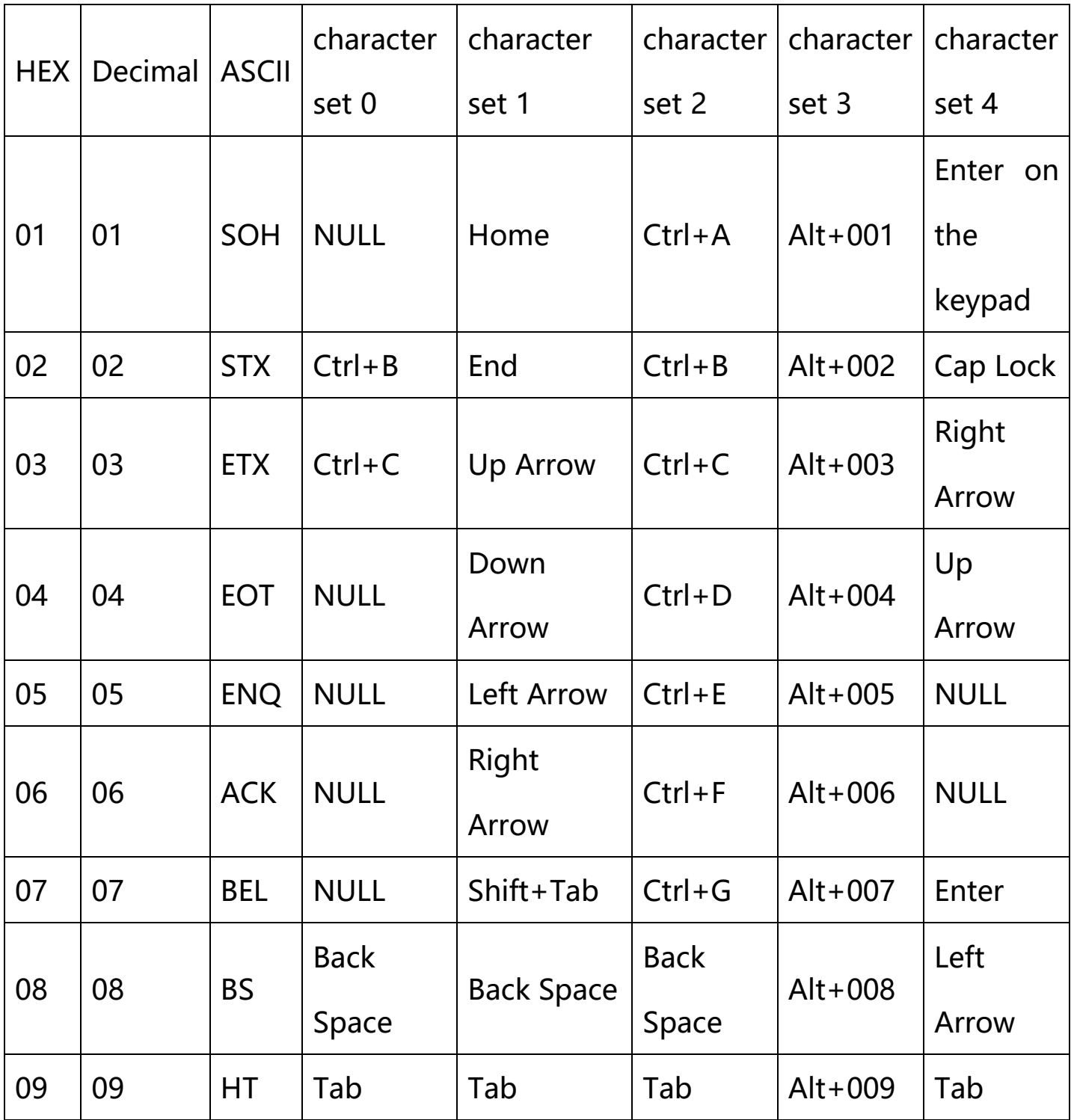

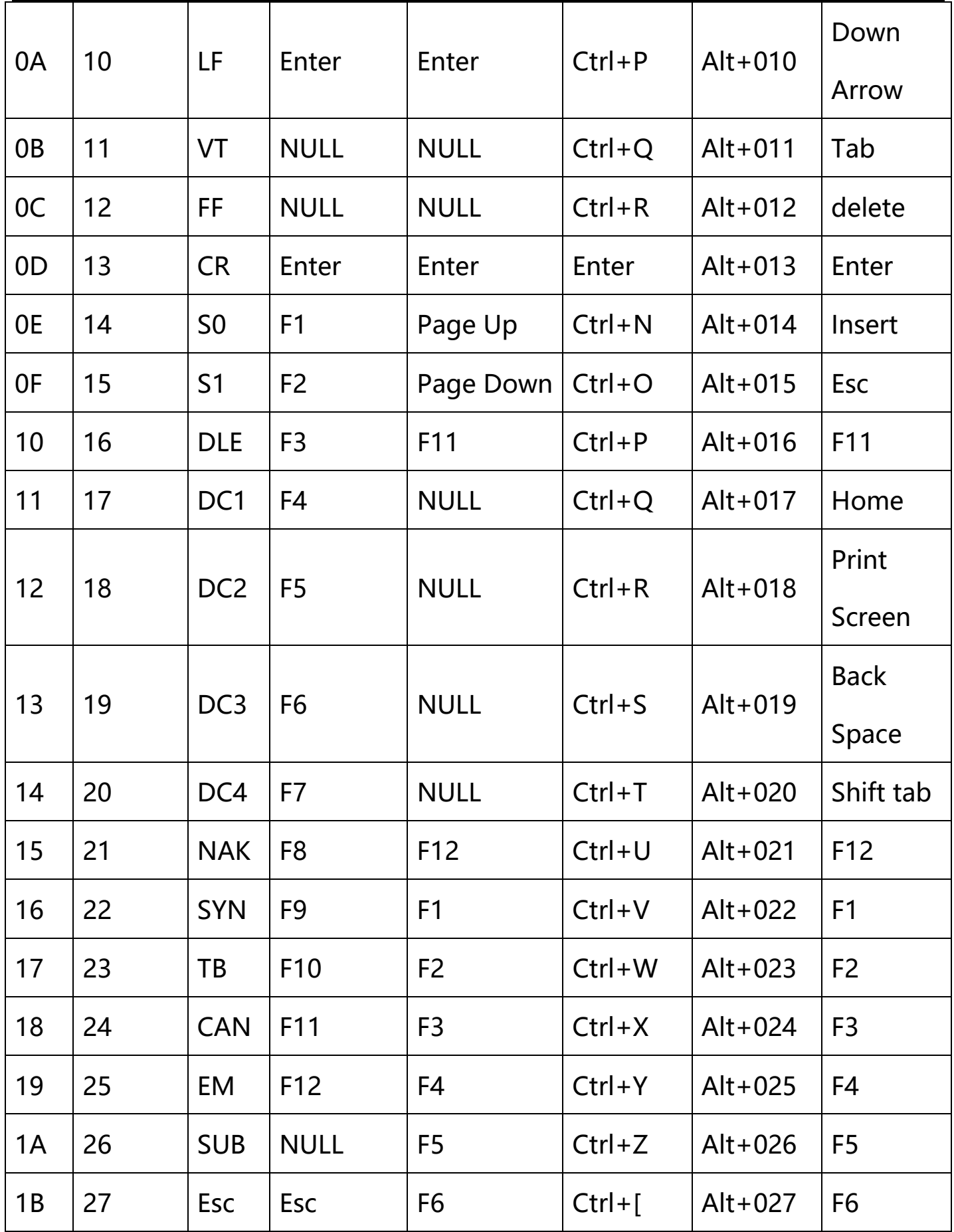

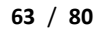

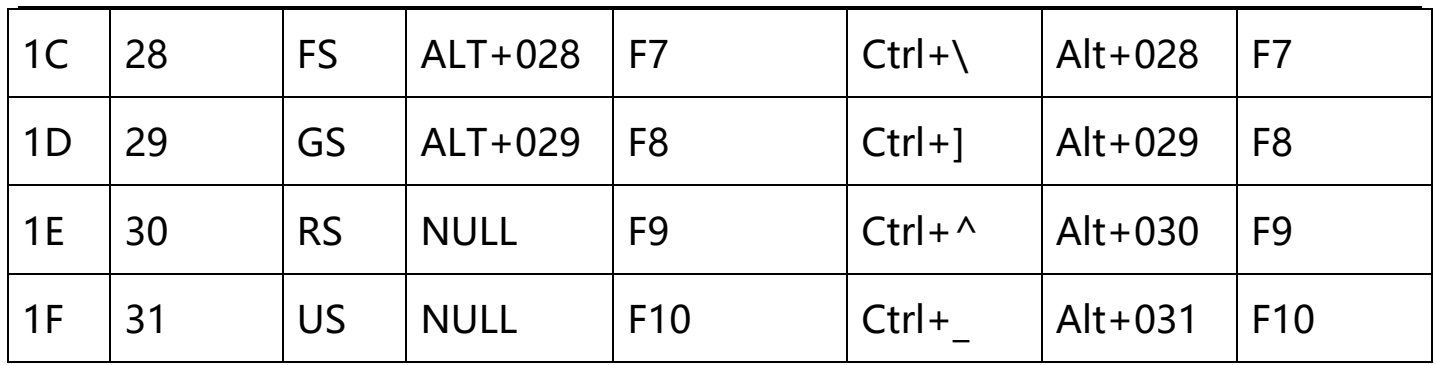

# **Appendix-ASCII code character table**

Note: 01-31 are invisible characters. Please refer to "Appendix-Control Character List" to set

the escape character set.

32-127 are visible characters. This part of the characters can generally be directly output

through the HID keyboard without escaping.

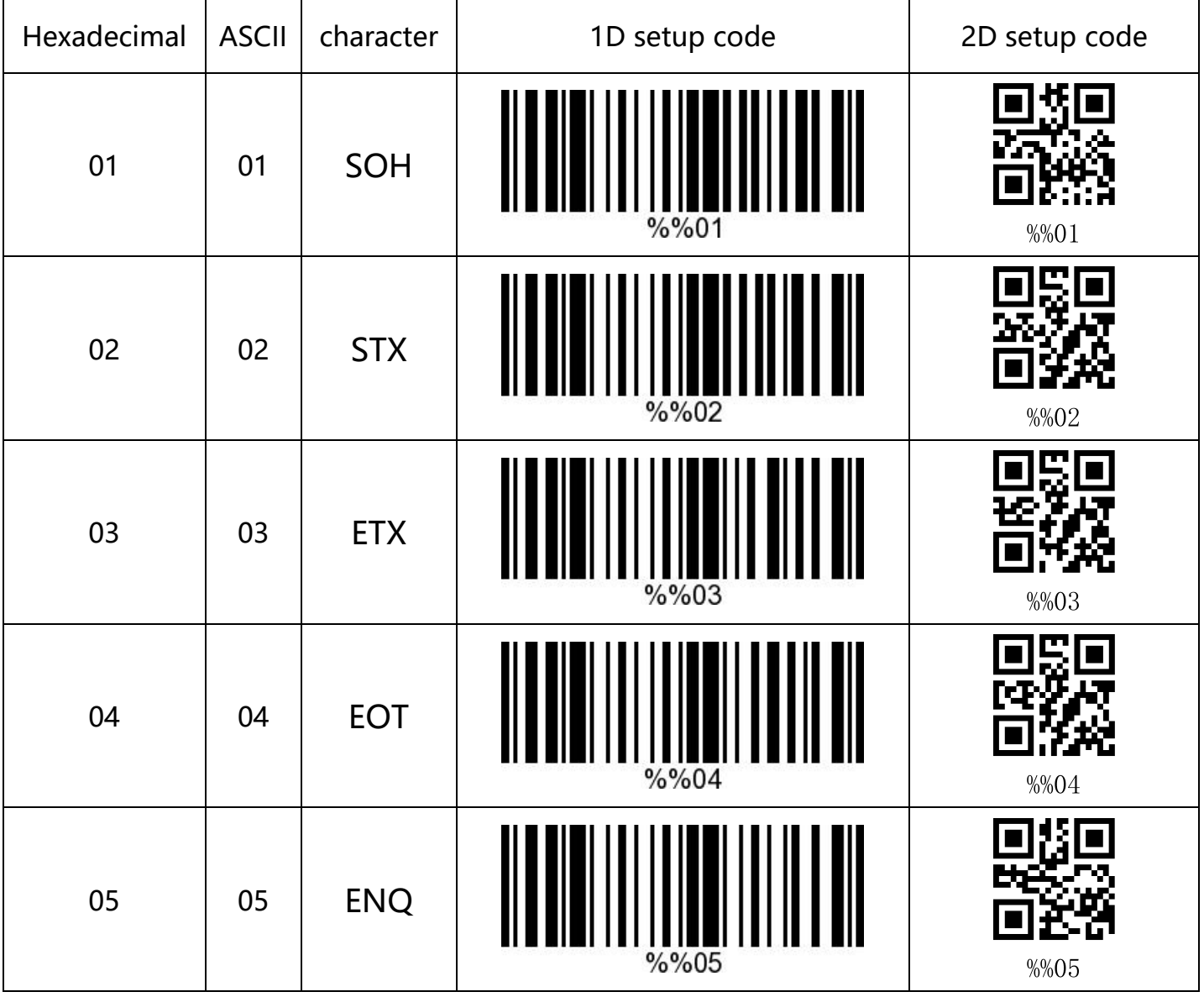

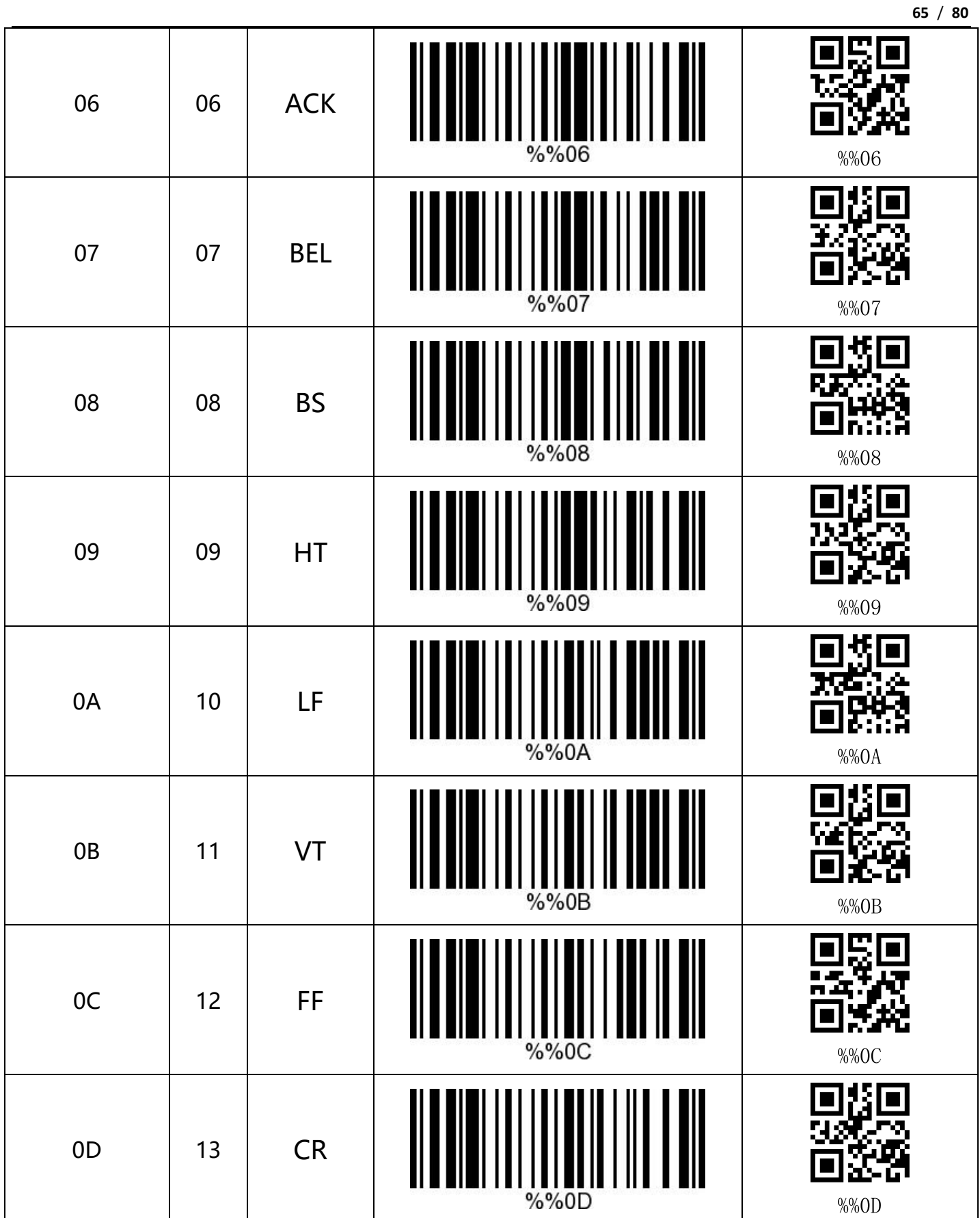

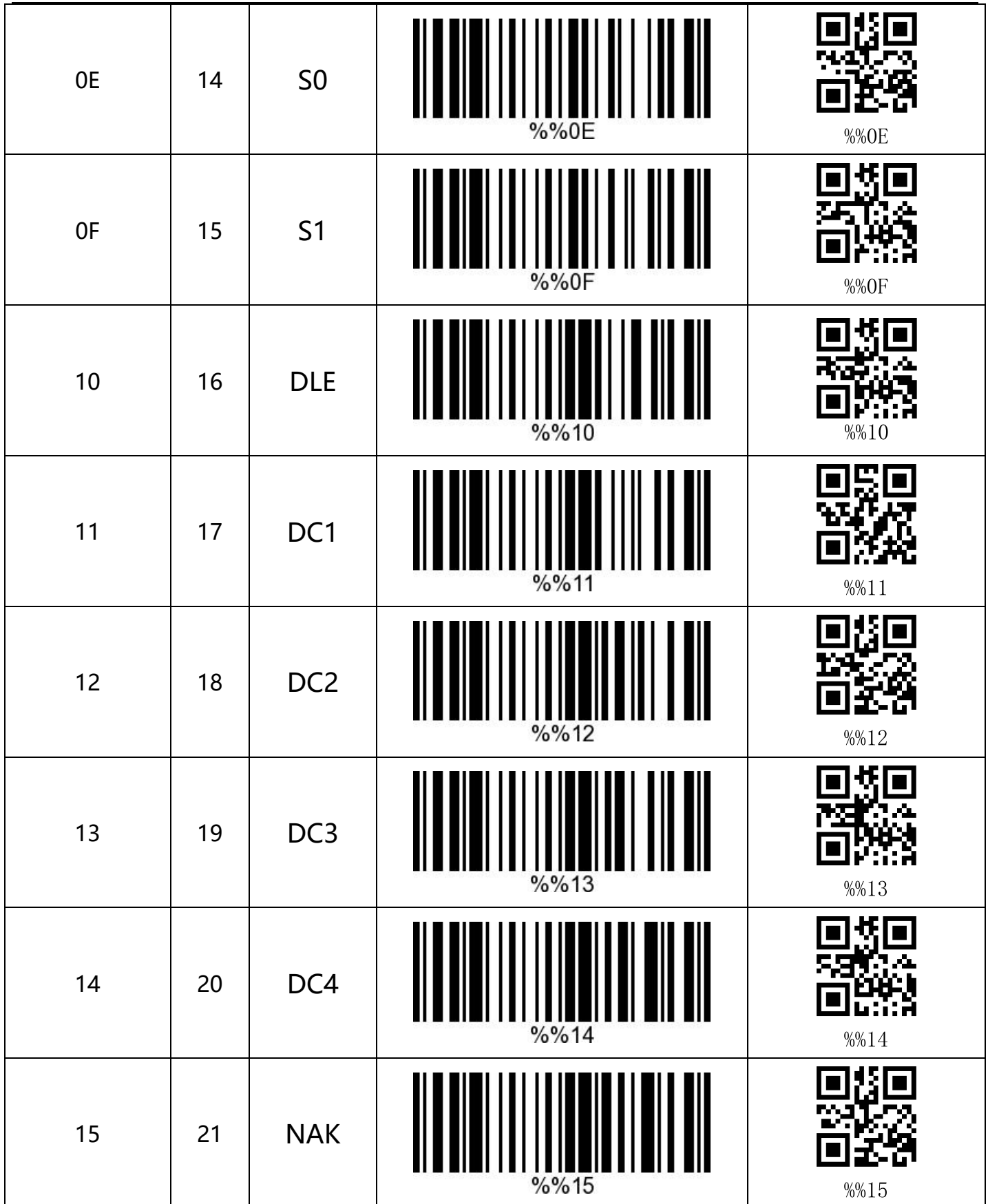

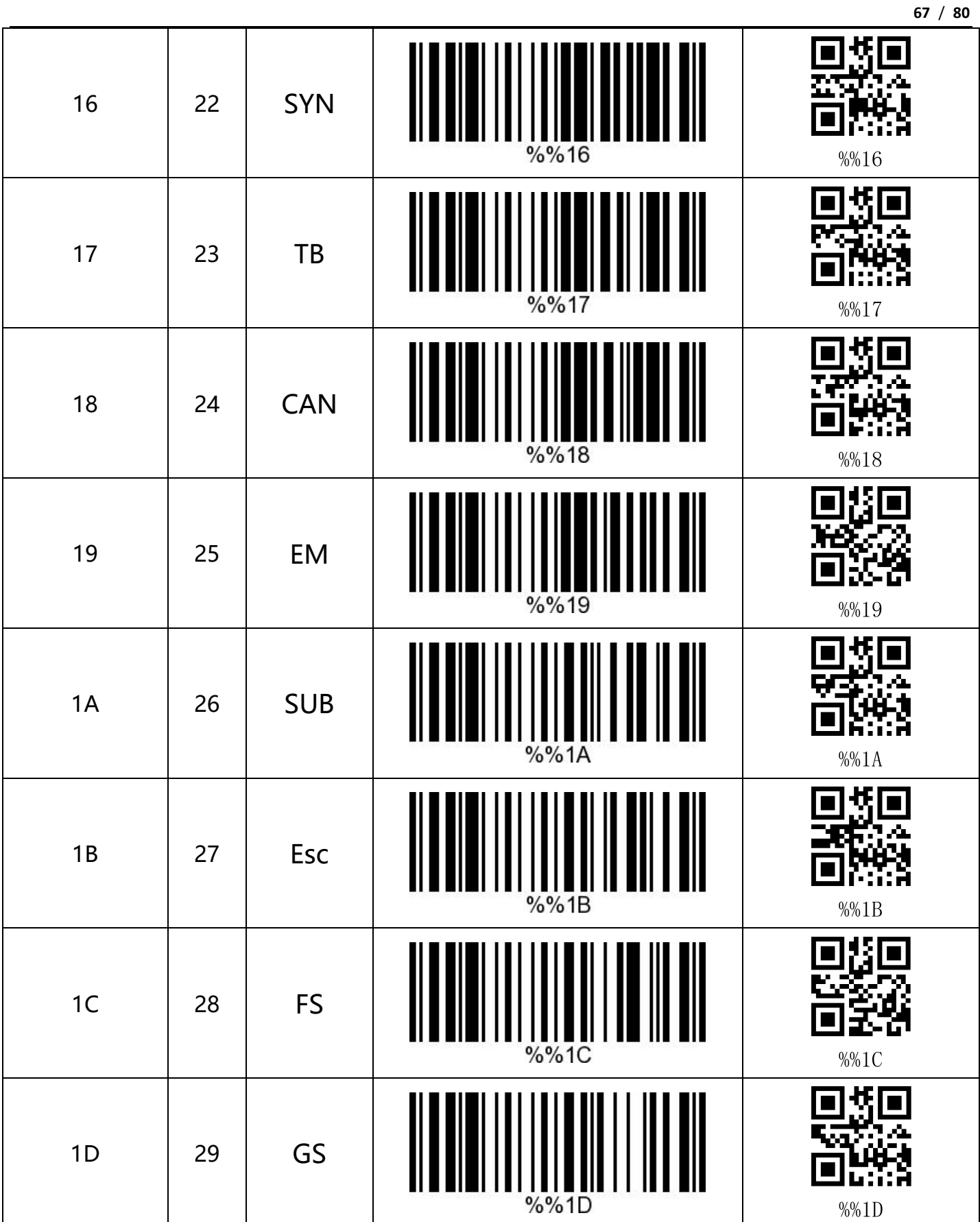

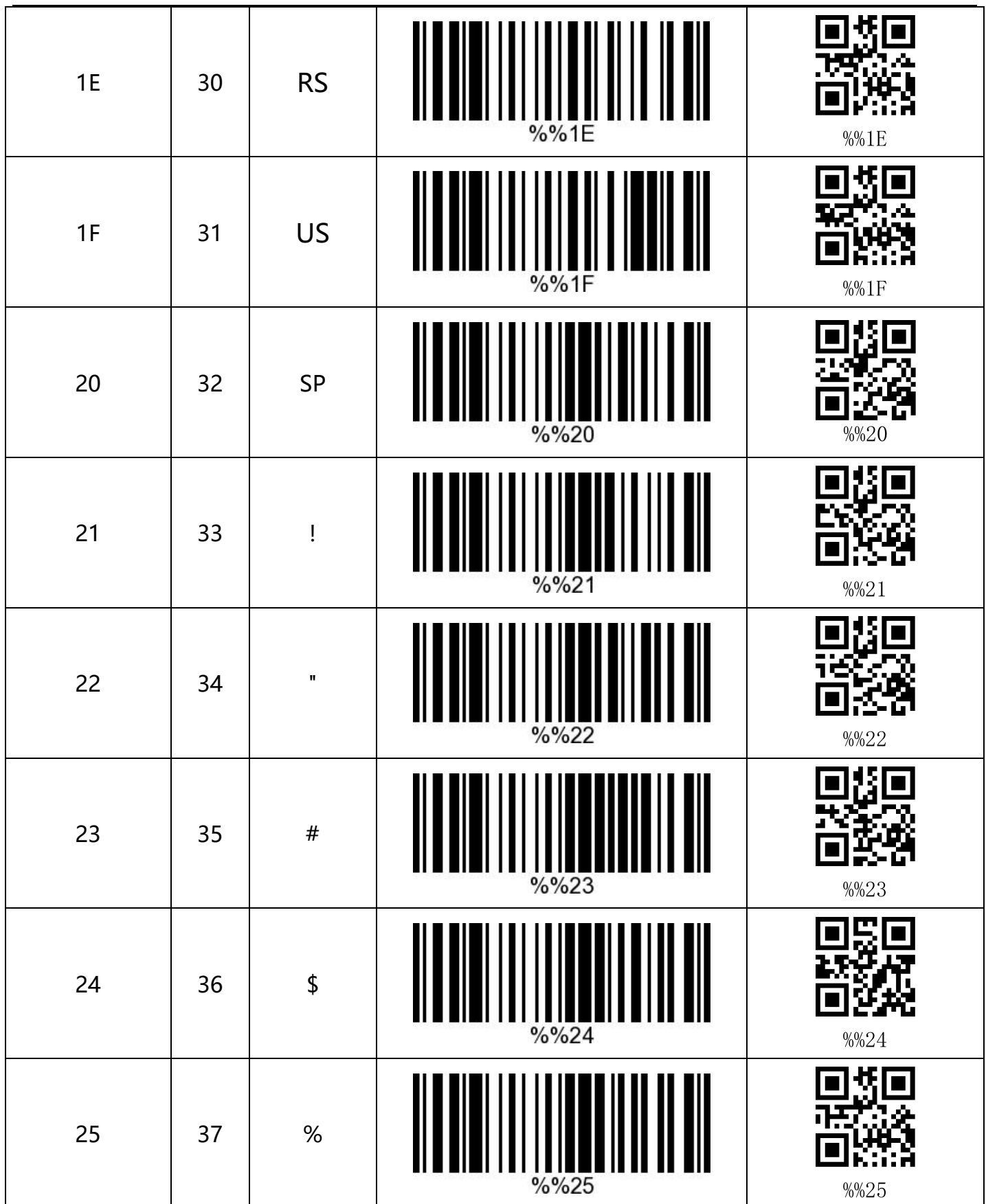

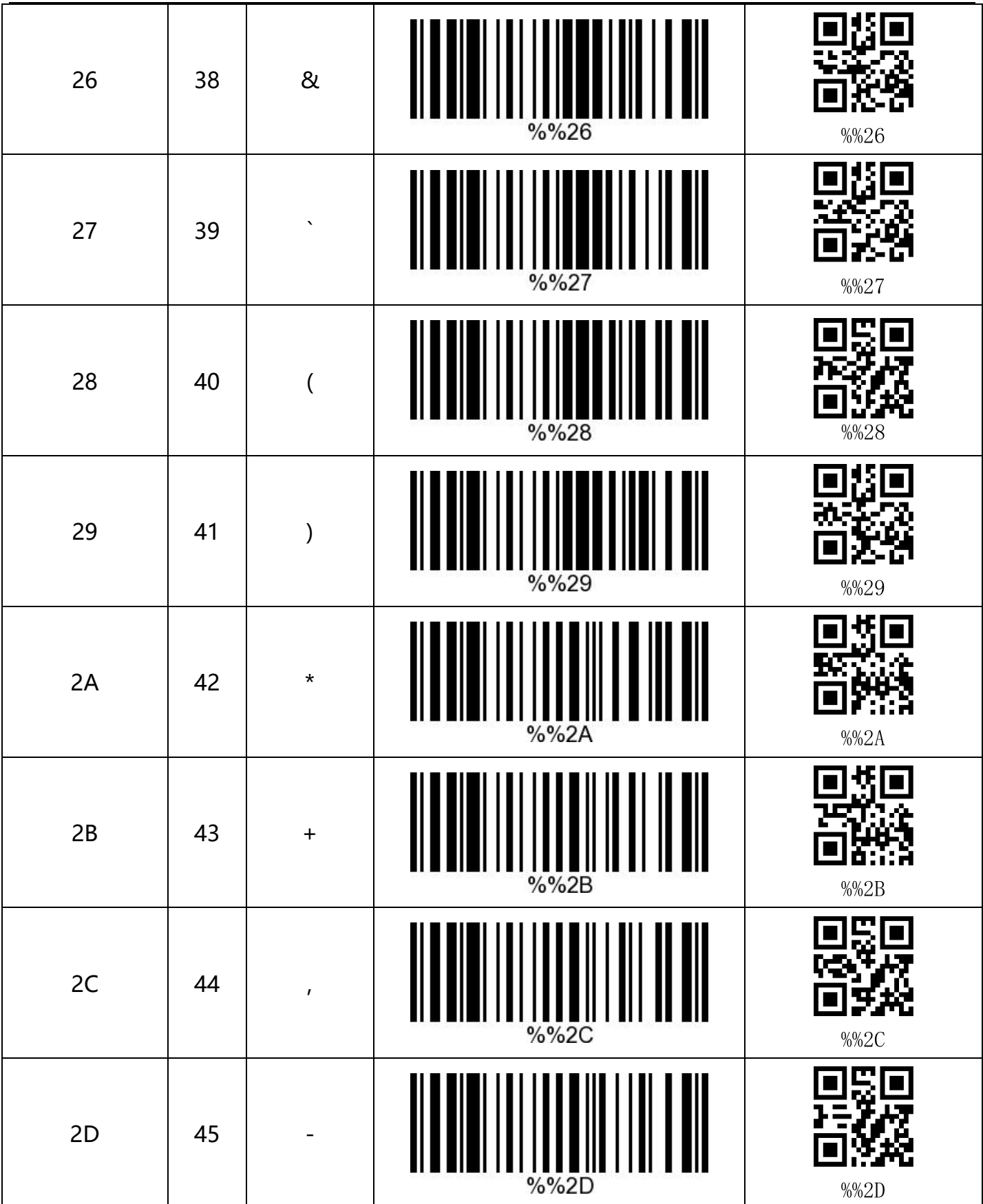

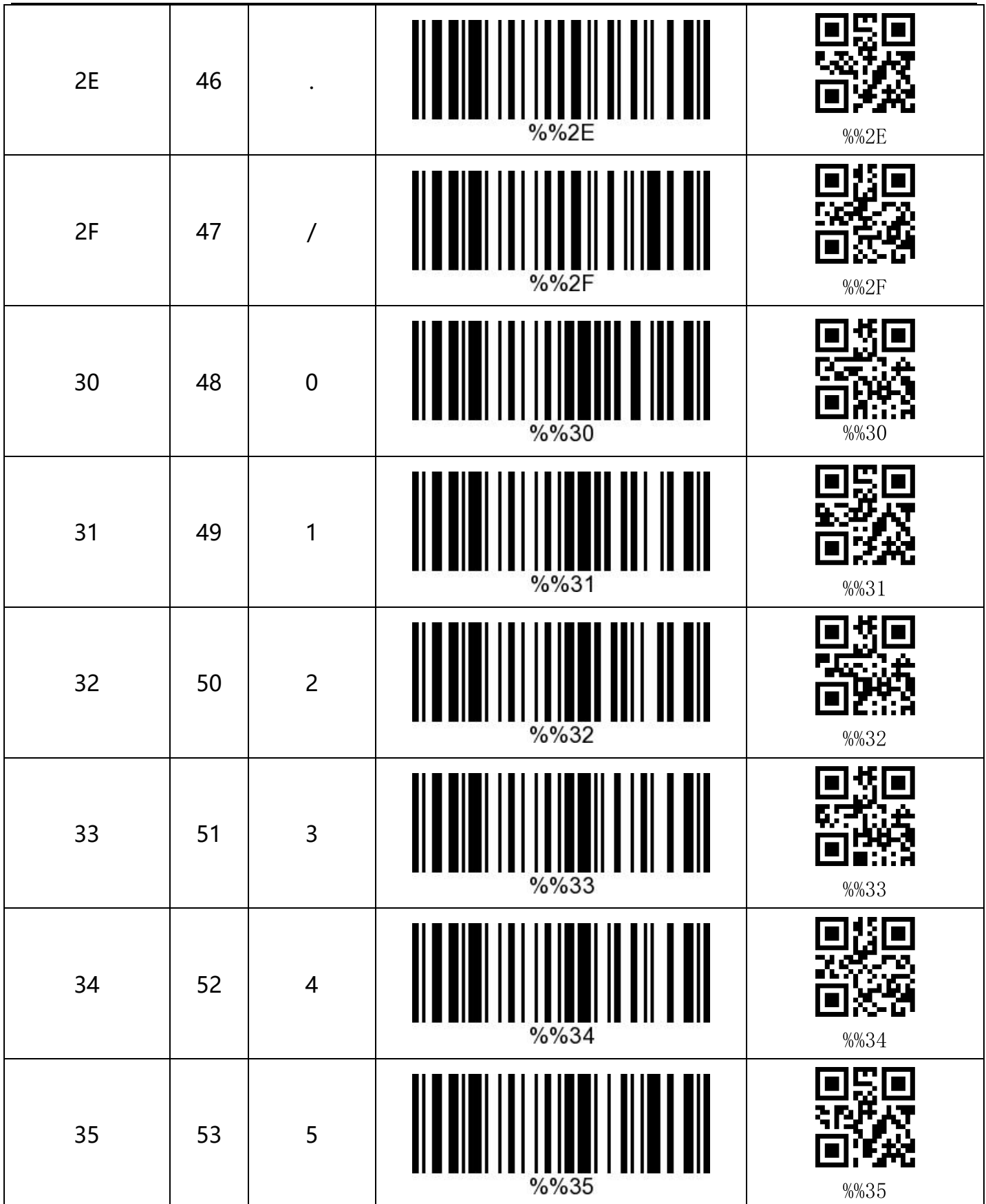

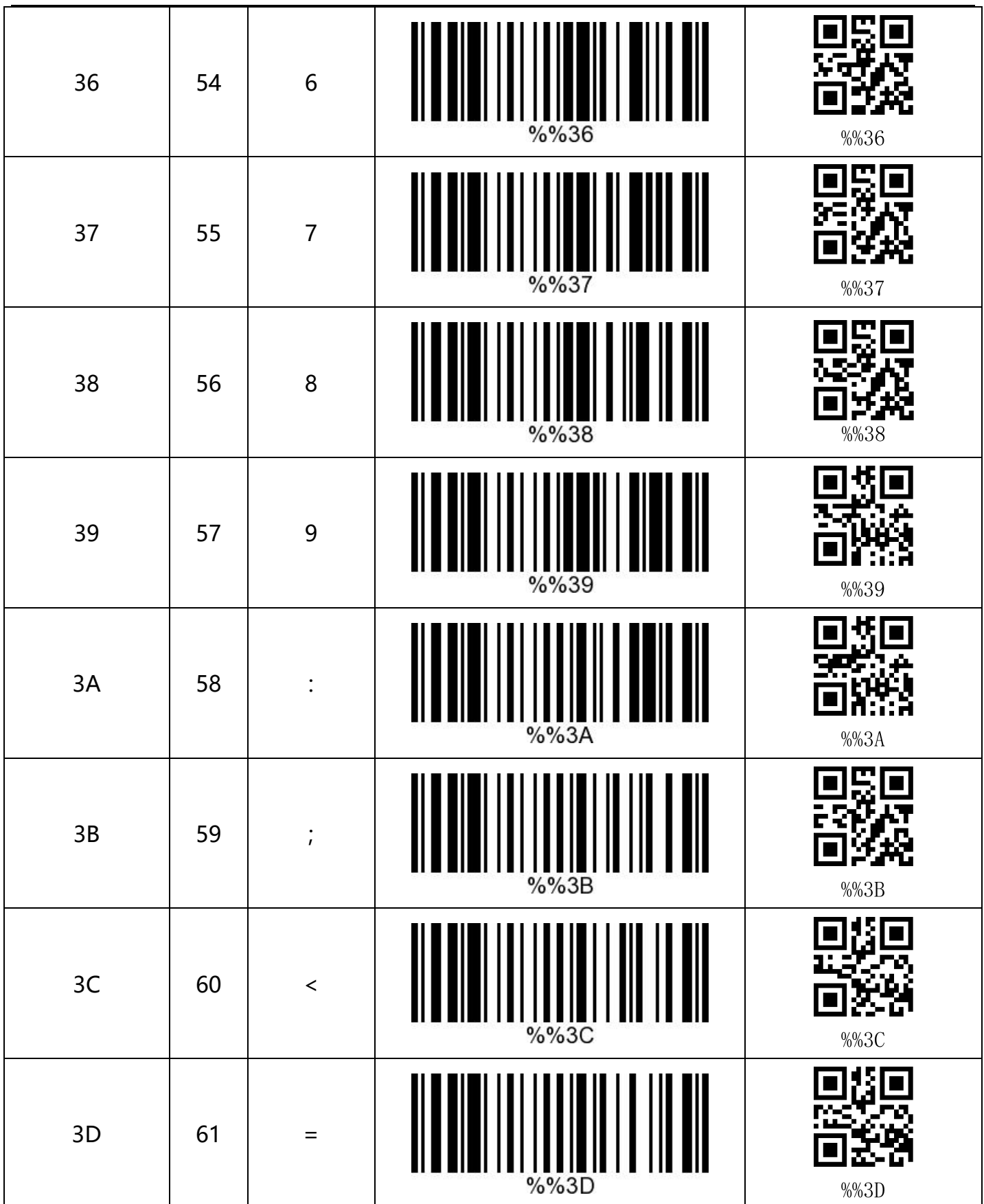

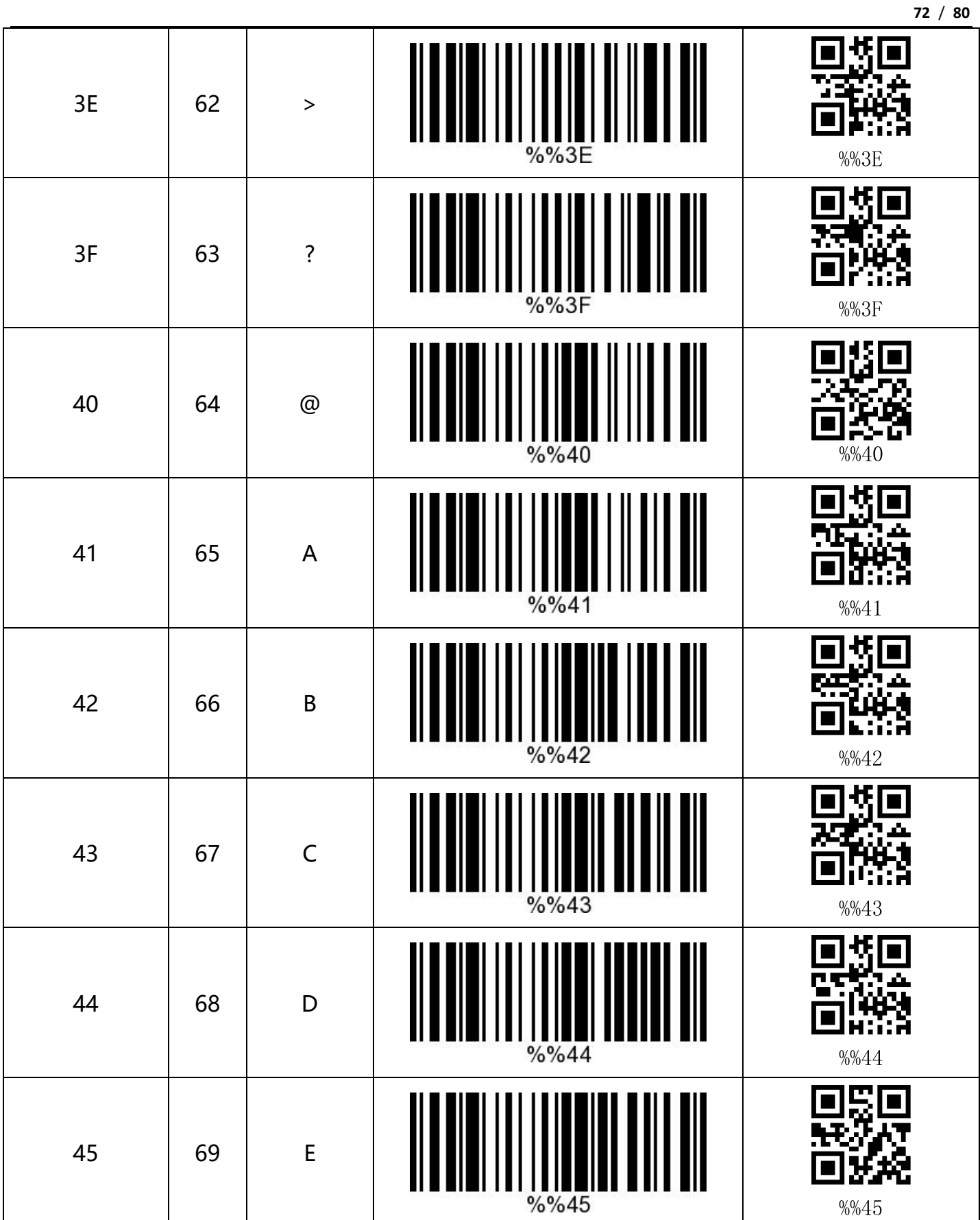
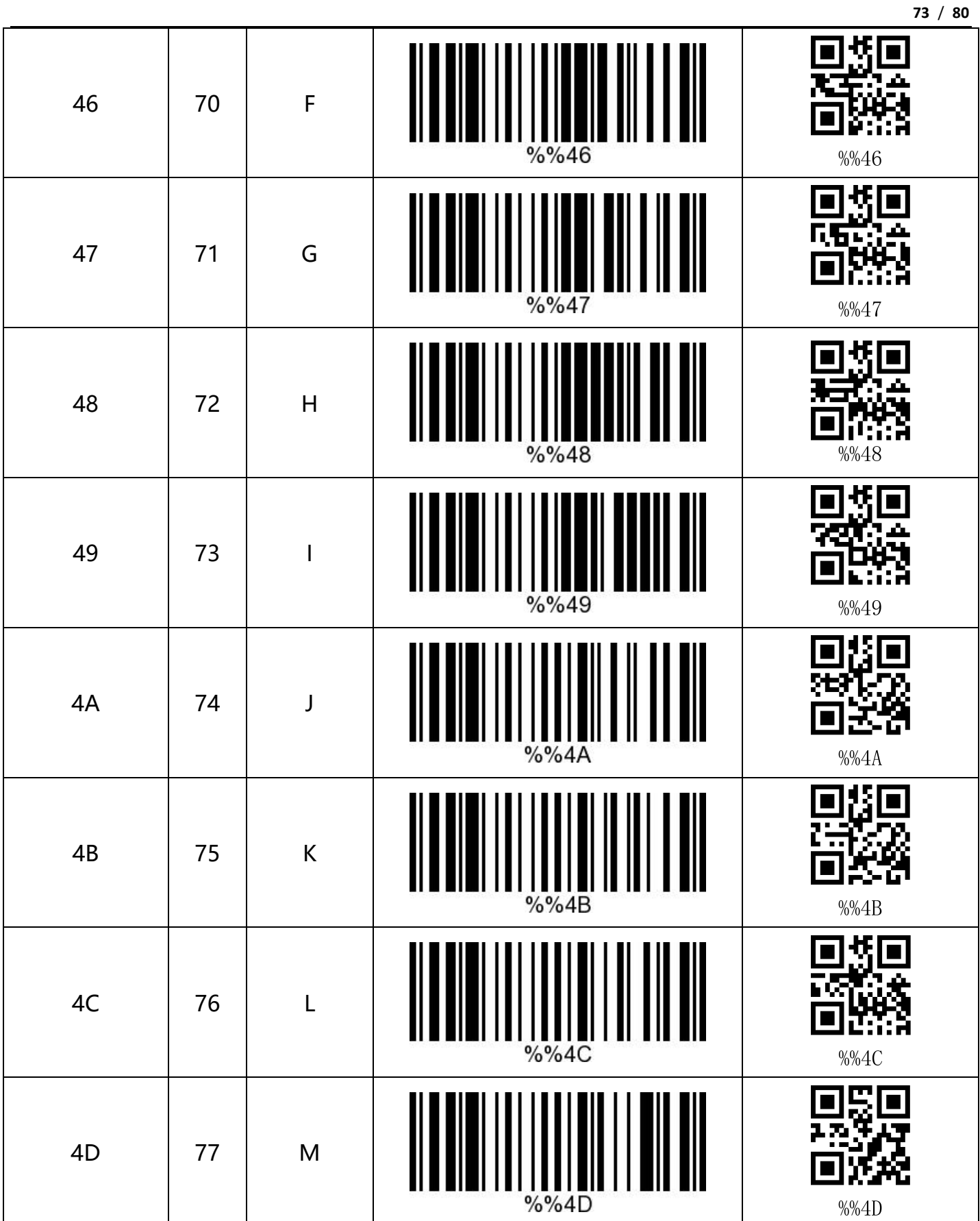

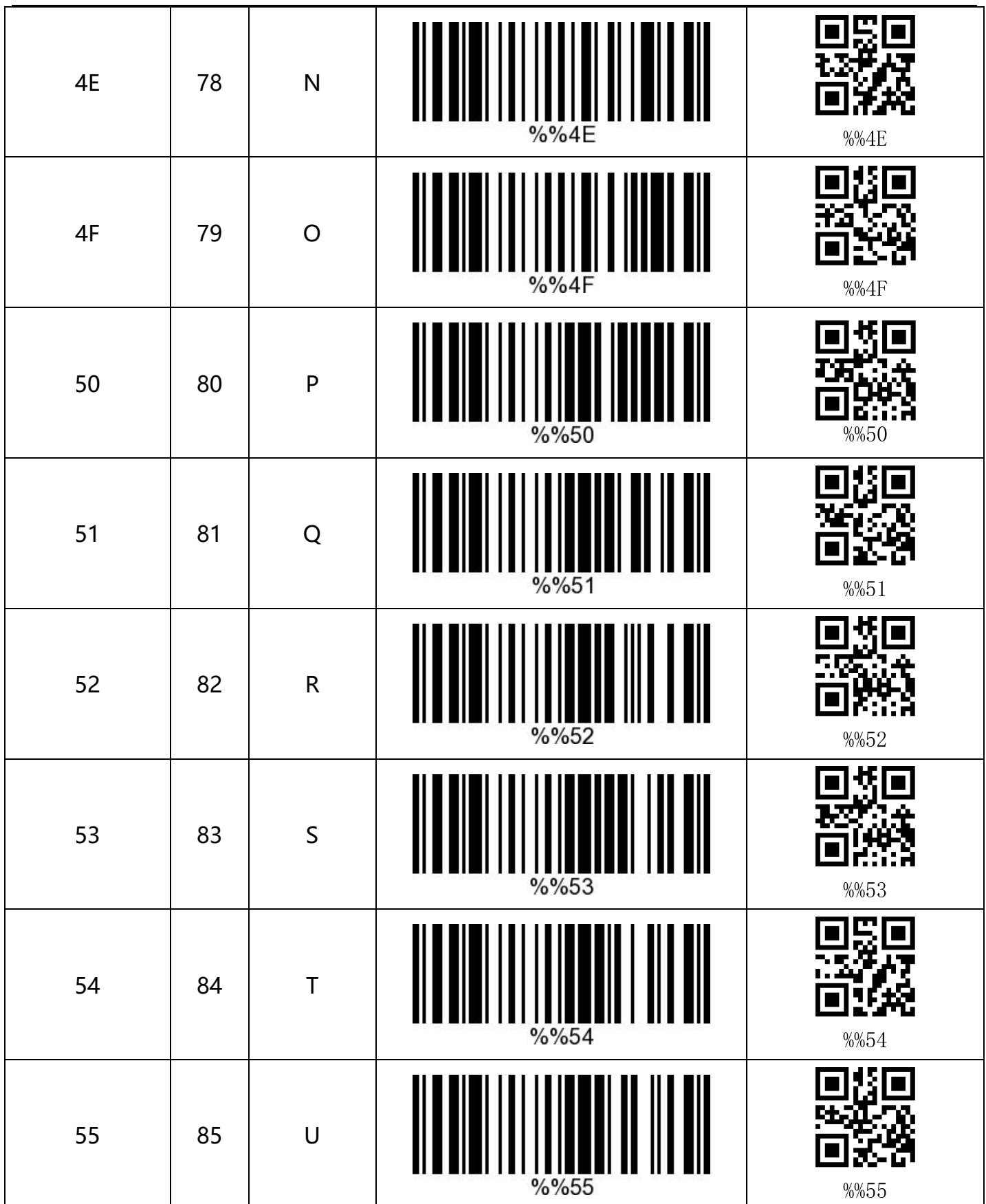

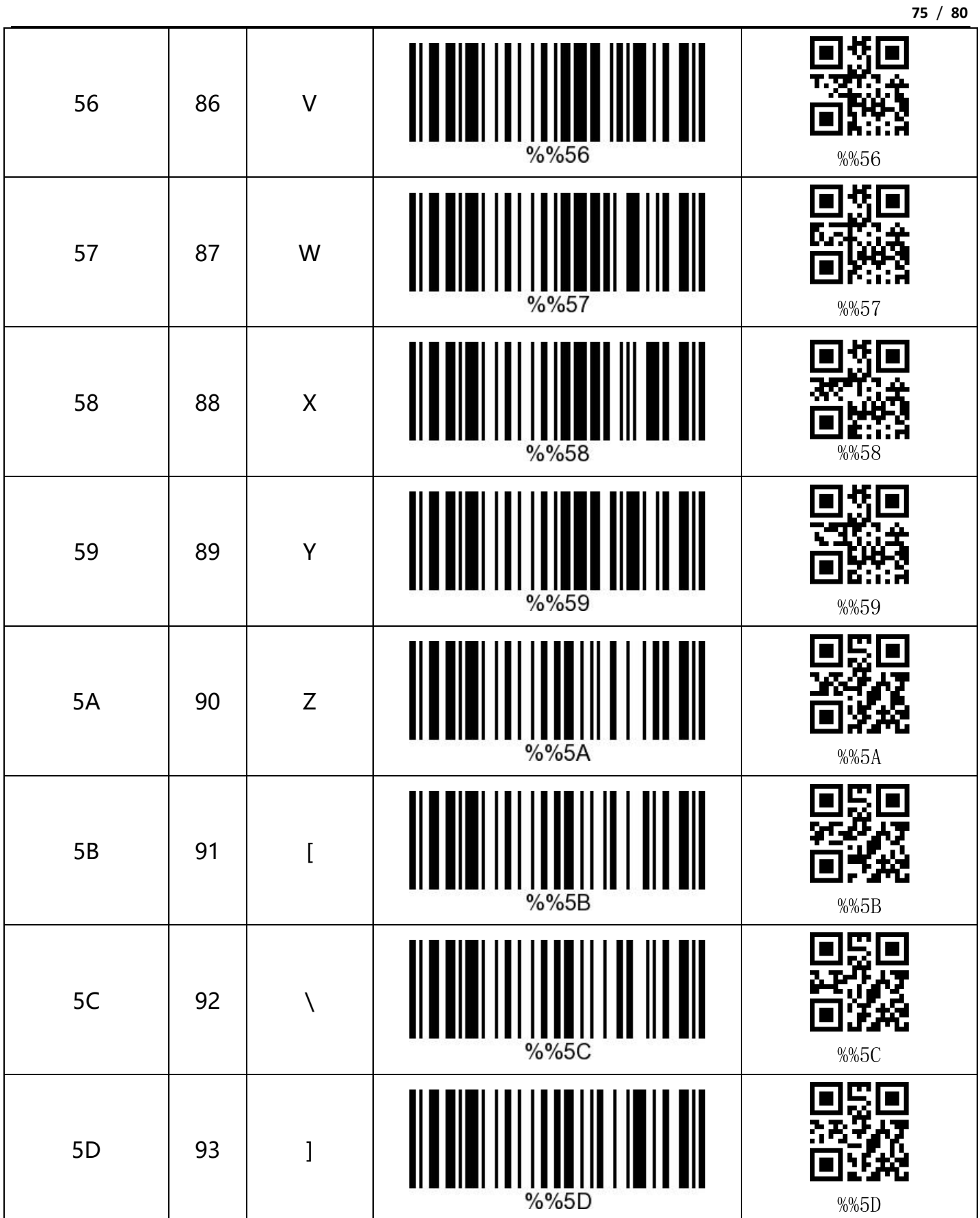

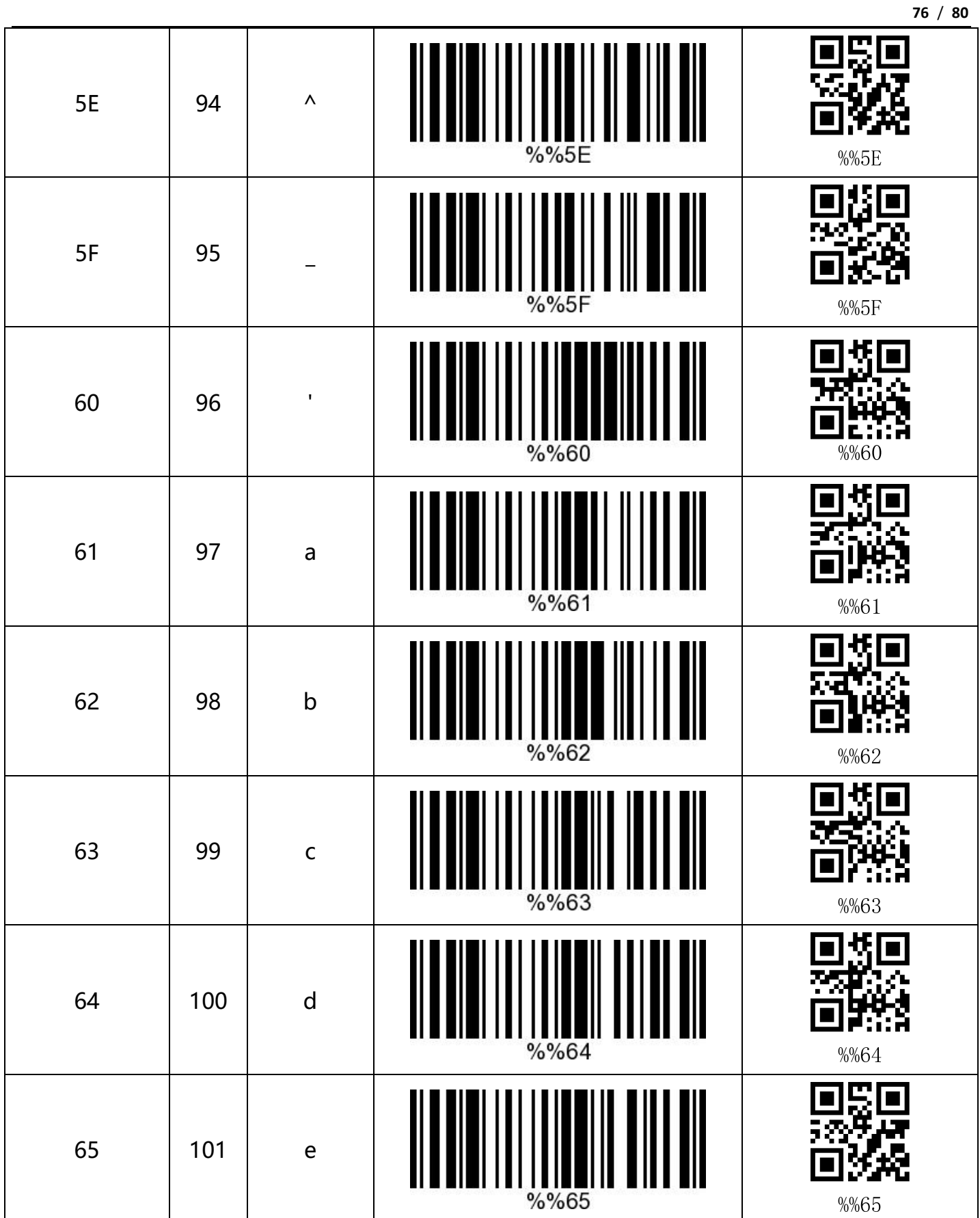

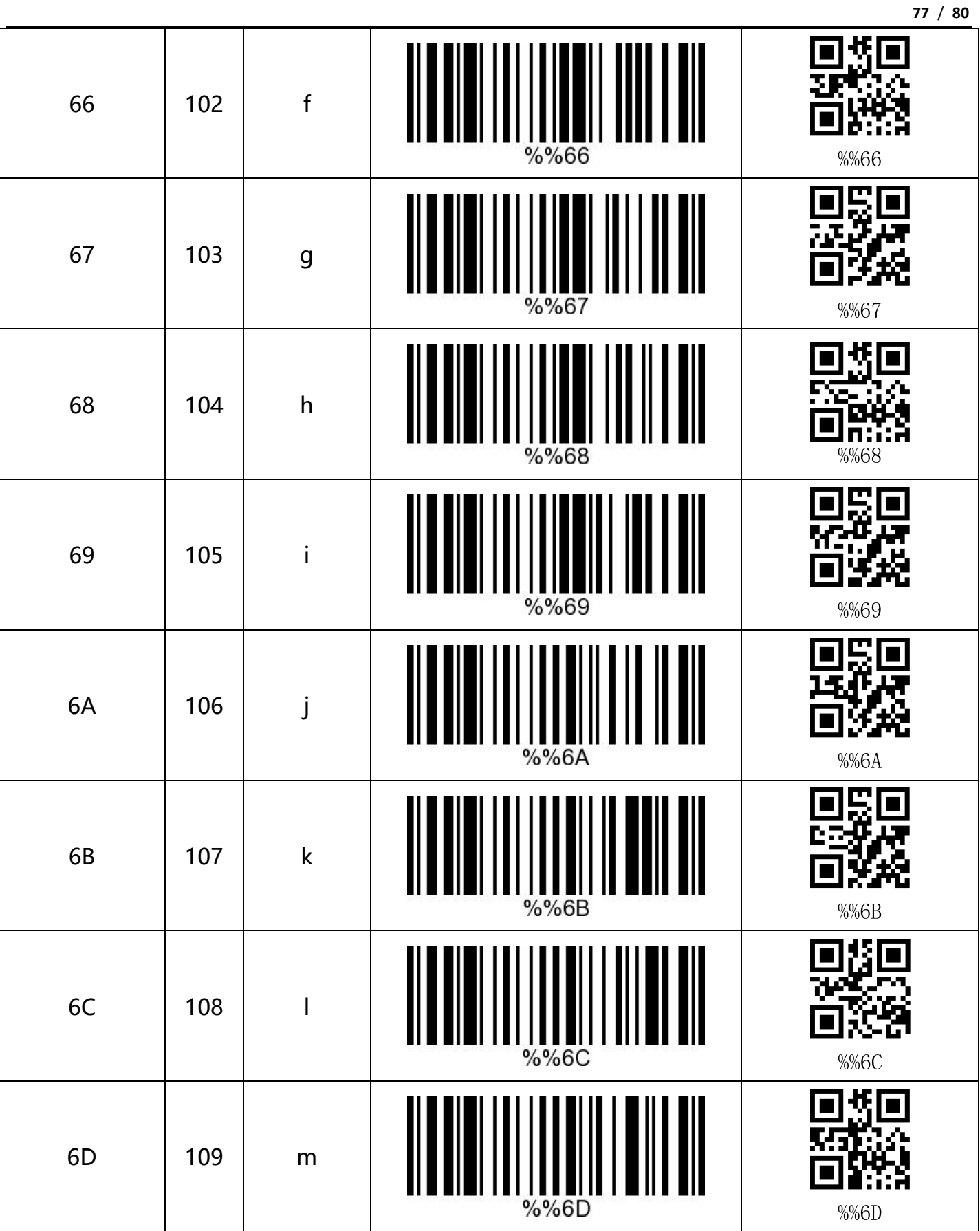

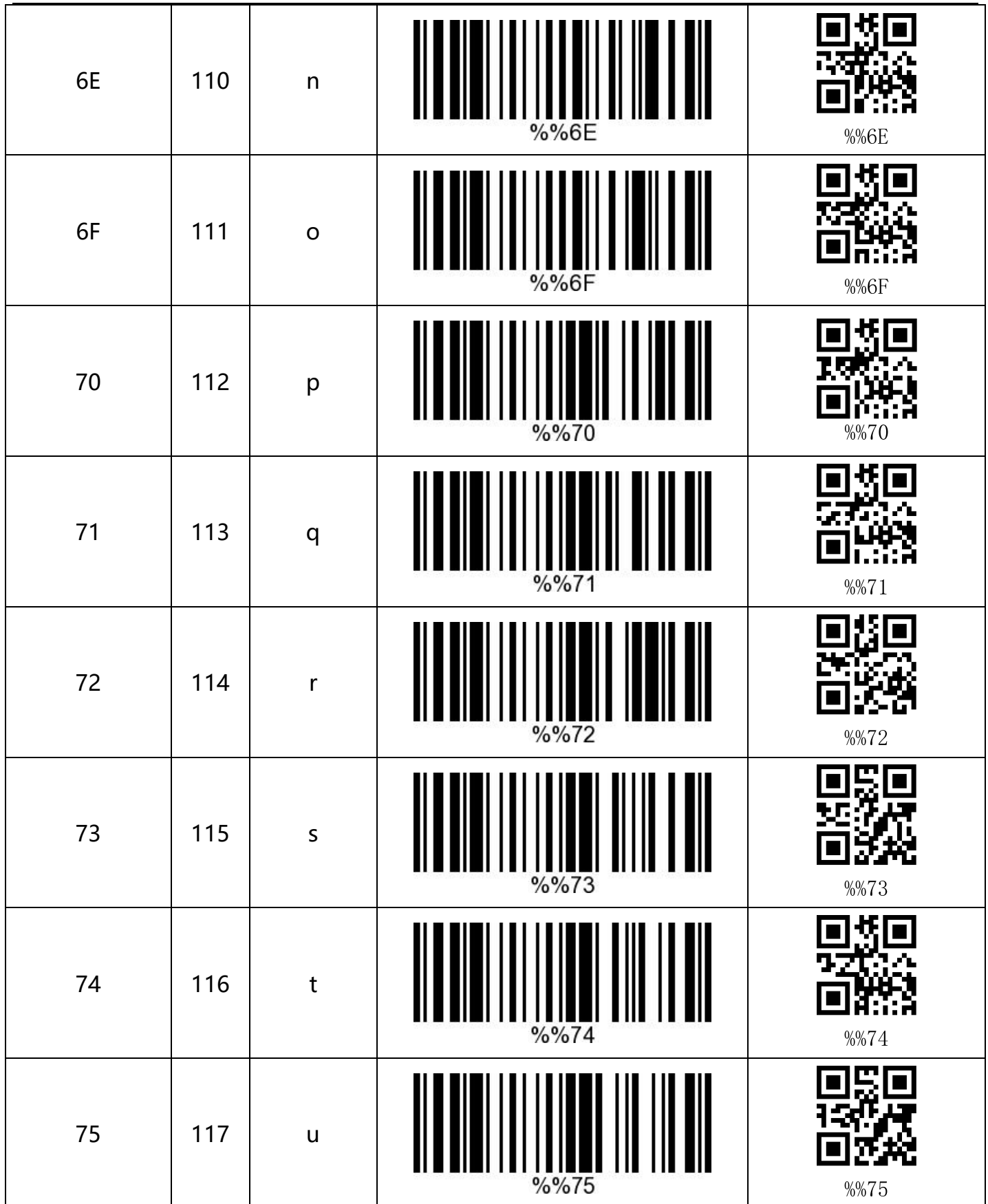

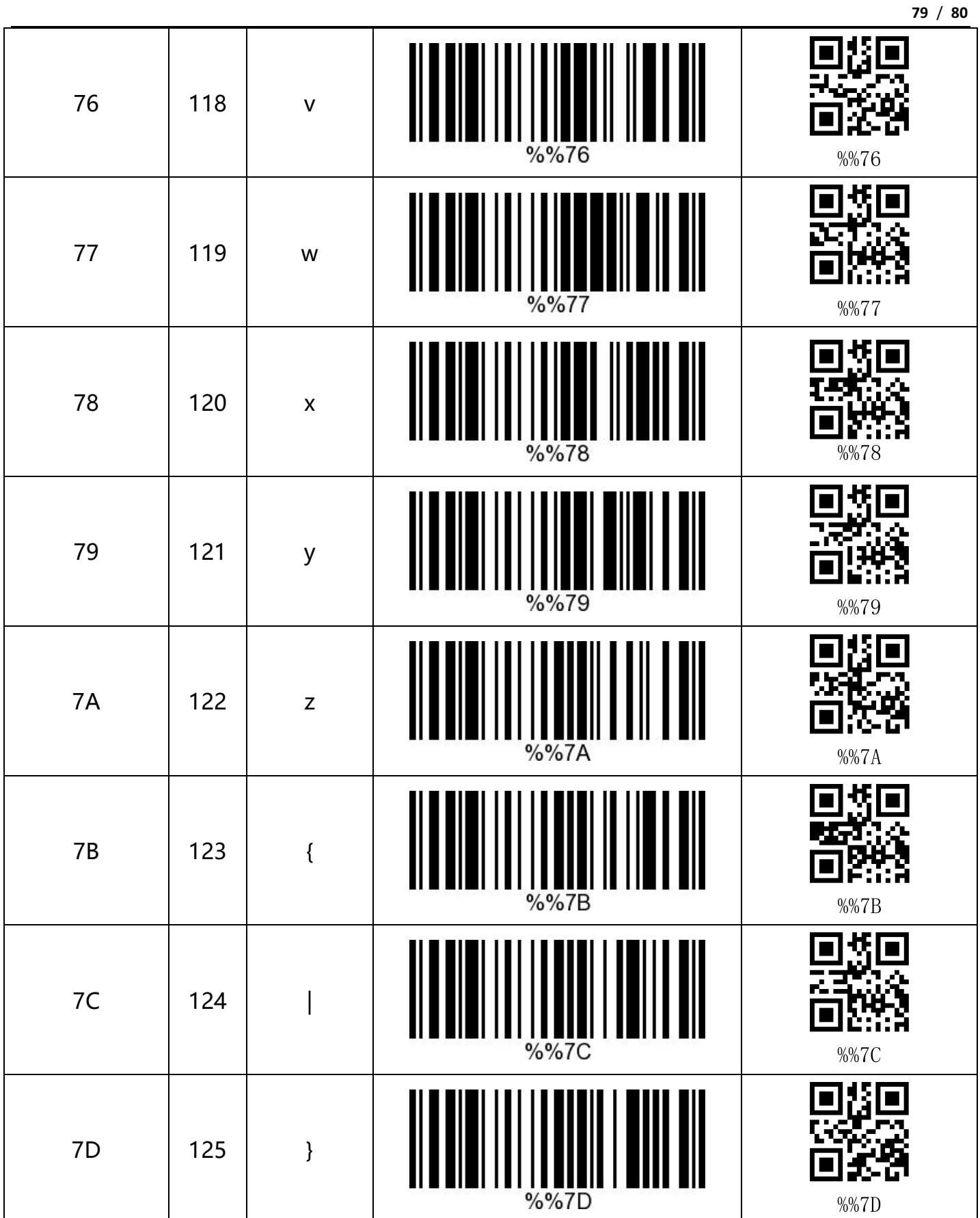

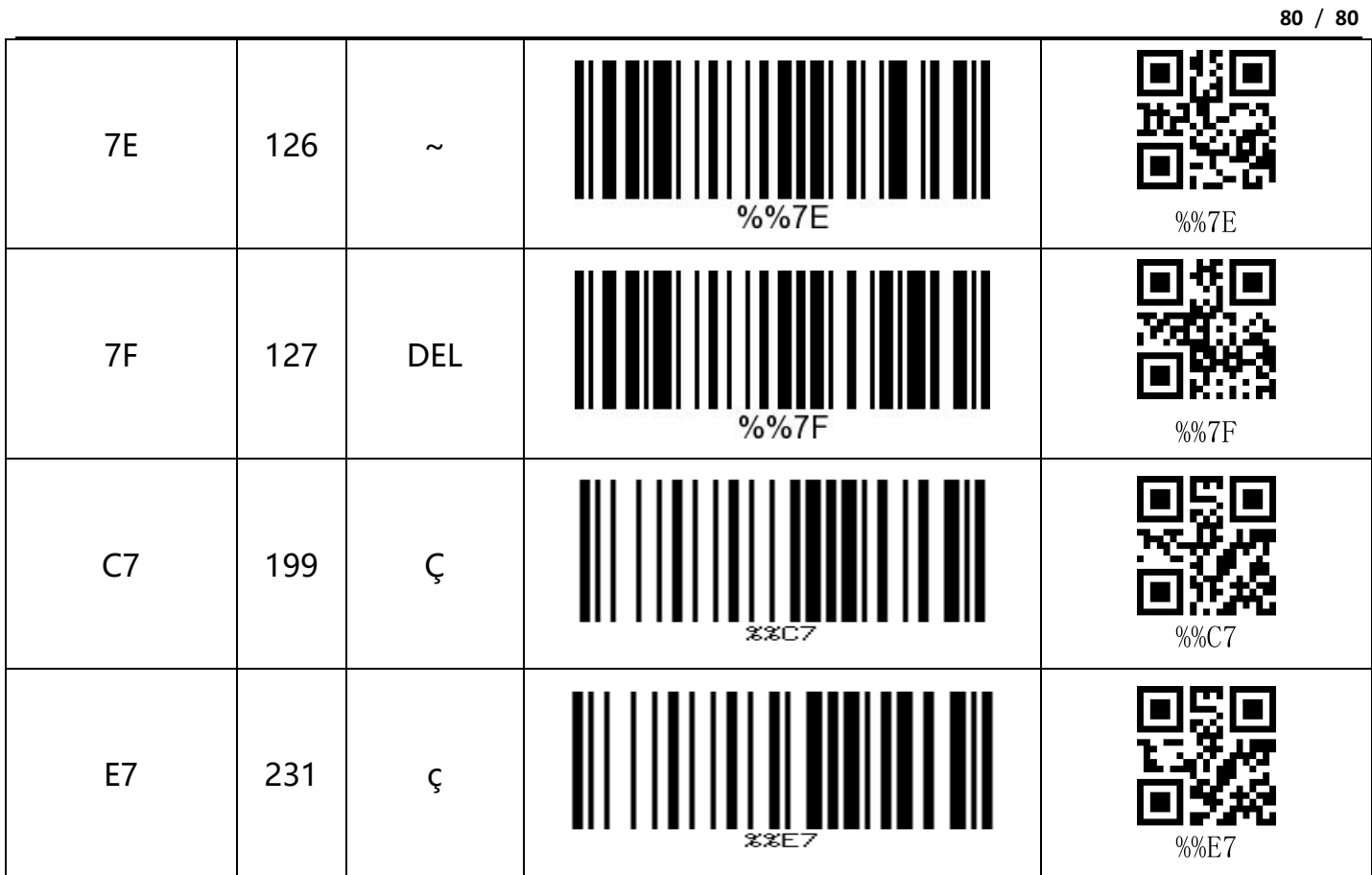